## HP Scanjet 7600-series dokumentplanskanner Brukerhåndbok

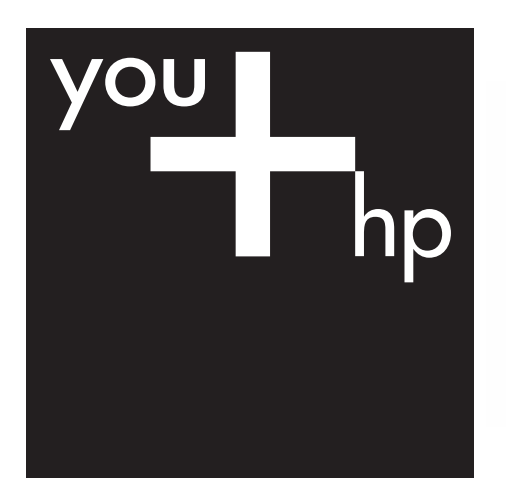

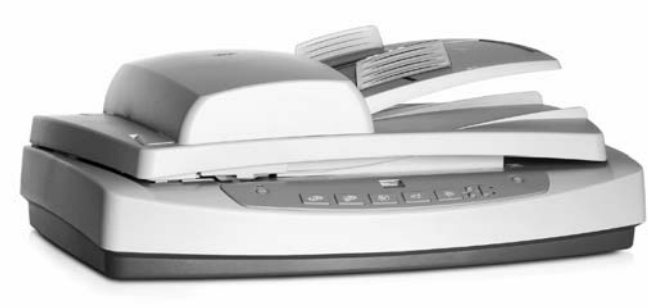

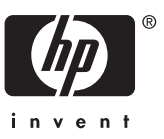

HP Scanjet 7600-serien – skanner

## **Innhold**

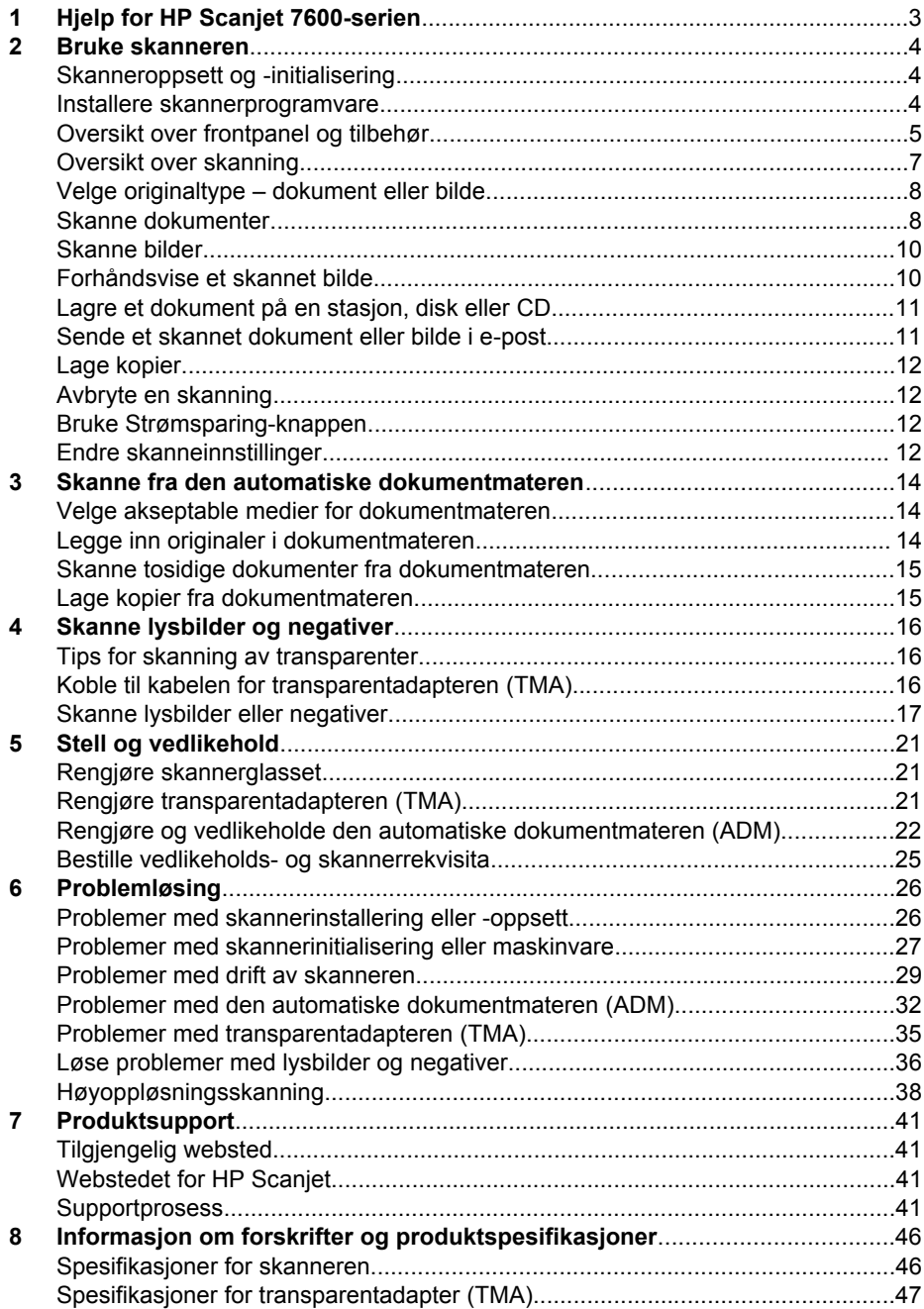

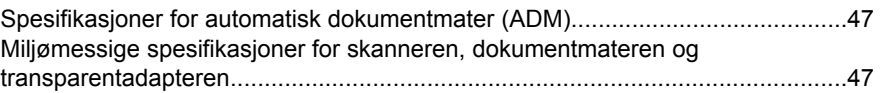

# <span id="page-5-0"></span>**1 Hjelp for HP Scanjet 7600-serien**

Dette avsnittet om hjelp tar for seg det du trenger å vite om skanneren i HP Scanjet 7600-serien for en datamaskin som bruker et Microsoft® Windows®-operativsystem.

Informasjonen er inndelt i følgende deler:

- [Bruke skanneren](#page-6-0) gir en oversikt over skanneren og informasjon om hvordan du bruker den
- [Skanne fra den automatiske dokumentmateren](#page-16-0) beskriver hvordan du bruker den automatiske dokumentmateren (ADM) til skanneren i HP Scanjet 7600-serien
- [Skanne lysbilder og negativer](#page-18-0) beskriver hvordan du bruker transparentadapteren (TMA) til skanneren i HP Scanjet 7600-serien
- [Stell og vedlikehold](#page-23-0) inneholder informasjon om hvordan du steller med og vedlikeholder skanneren
- [Problemløsing](#page-28-0) gir hjelp til å løse problemer som kan oppstå når du bruker skanneren
- [Produktsupport](#page-43-0) beskriver hvordan du kontakter HP Kundestøtte
- [Informasjon om forskrifter og produktspesifikasjoner](#page-48-0) inneholder spesifikasjonene for skanneren.

# <span id="page-6-0"></span>**2 Bruke skanneren**

Dette avsnittet inneholder en oversikt over skanneren og hvordan du bruker den.

- Skanneroppsett og -initialisering
- Installere skannerprogramvare
- [Oversikt over frontpanel og tilbehør](#page-7-0)
- [Oversikt over skanning](#page-9-0)
- [Velge originaltype dokument eller bilde](#page-10-0)
- [Skanne dokumenter](#page-10-0)
- [Skanne bilder](#page-12-0)
- [Forhåndsvise et skannet bilde](#page-12-0)
- [Lagre et dokument på en stasjon, disk eller CD](#page-13-0)
- [Sende et skannet dokument eller bilde i e-post](#page-13-0)
- [Lage kopier](#page-14-0)
- [Avbryte en skanning](#page-14-0)
- [Bruke Strømsparing-knappen](#page-14-0)
- [Endre skanneinnstillinger](#page-14-0)

## **Skanneroppsett og -initialisering**

Se oppsettplakaten som fulgte med skanneren, når du skal sette opp skanneren og installere skanneprogramvaren.

Gå tilbake til Bruke skanneren.

## **Installere skannerprogramvare**

HP tilbyr flere skanneløsninger tilpasset til dine skannebehov. Se tabellen nedenfor for å finne ut hvilken programvare du må installere.

Begynn med CD 1, og velg blant følgende programvareløsninger.

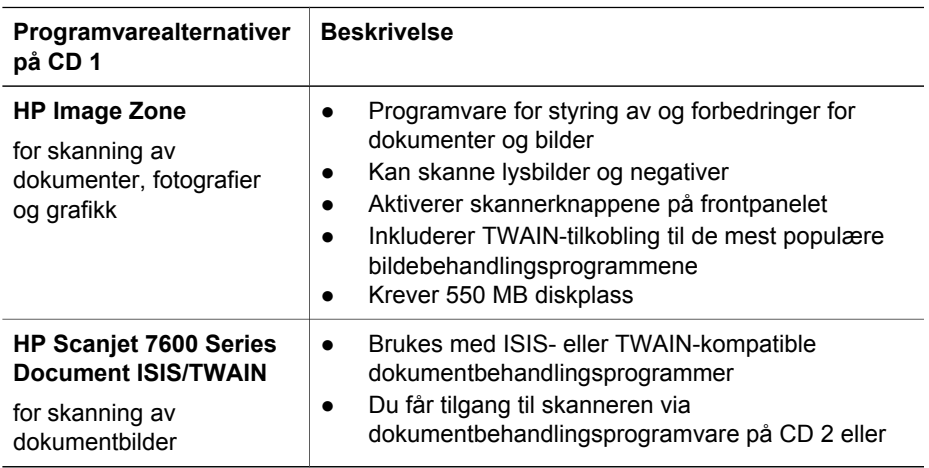

<span id="page-7-0"></span>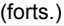

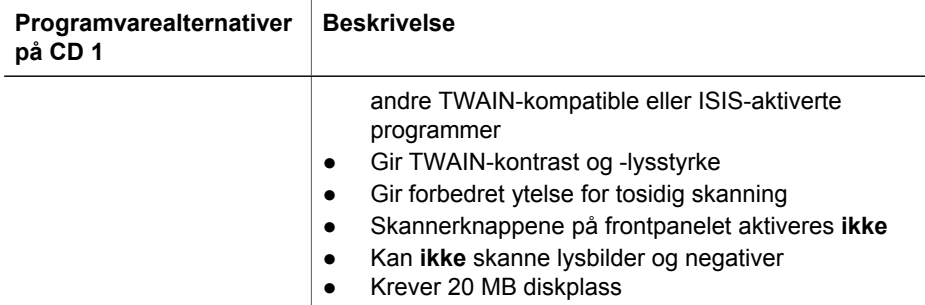

**Merk** Minst ett av programvarealternativene fra CD 1 nevnt ovenfor må være installert for at du skal kunne skanne. Begge løsningene kan installeres.

Det kan også finnes annen programvare på CD 1. Se instruksjonene på skjermen for detaljer.

CD 2 inneholder programvare for egendefinert skanning og dokumentbehandling som kan brukes med HP Scanjet 7600 Series Document ISIS/TWAIN-programvaren. Sett inn CD 2, og følg instruksjonene på skjermen.

Hvis du vil vite mer om TWAIN, kan du også besøke [http://www.twain.org.](http://www.twain.org)

Gå tilbake til [Bruke skanneren](#page-6-0).

## **Oversikt over frontpanel og tilbehør**

Dette avsnittet presenterer en oversikt over skannerens frontpanel, transparentadapteren (TMA) og den automatiske dokumentmateren (ADM).

- Frontpanelknapper
- [Automatisk dokumentmater \(ADM\)](#page-8-0)
- [Transparentadapter \(TMA\)](#page-8-0)

Gå tilbake til [Bruke skanneren](#page-6-0).

#### **Frontpanelknapper**

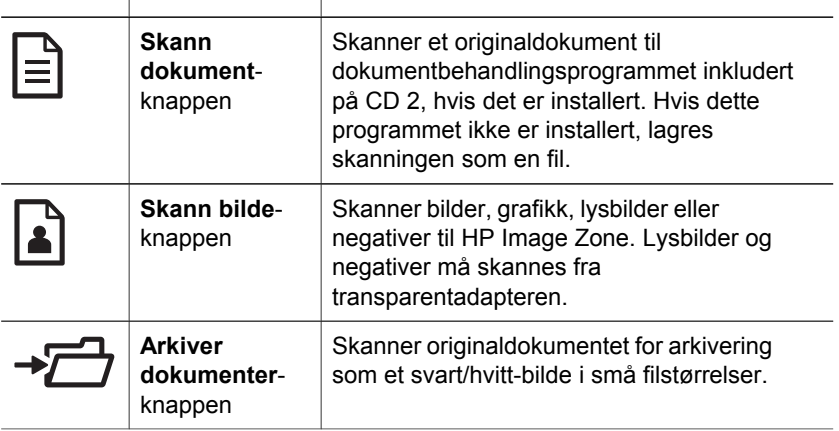

<span id="page-8-0"></span>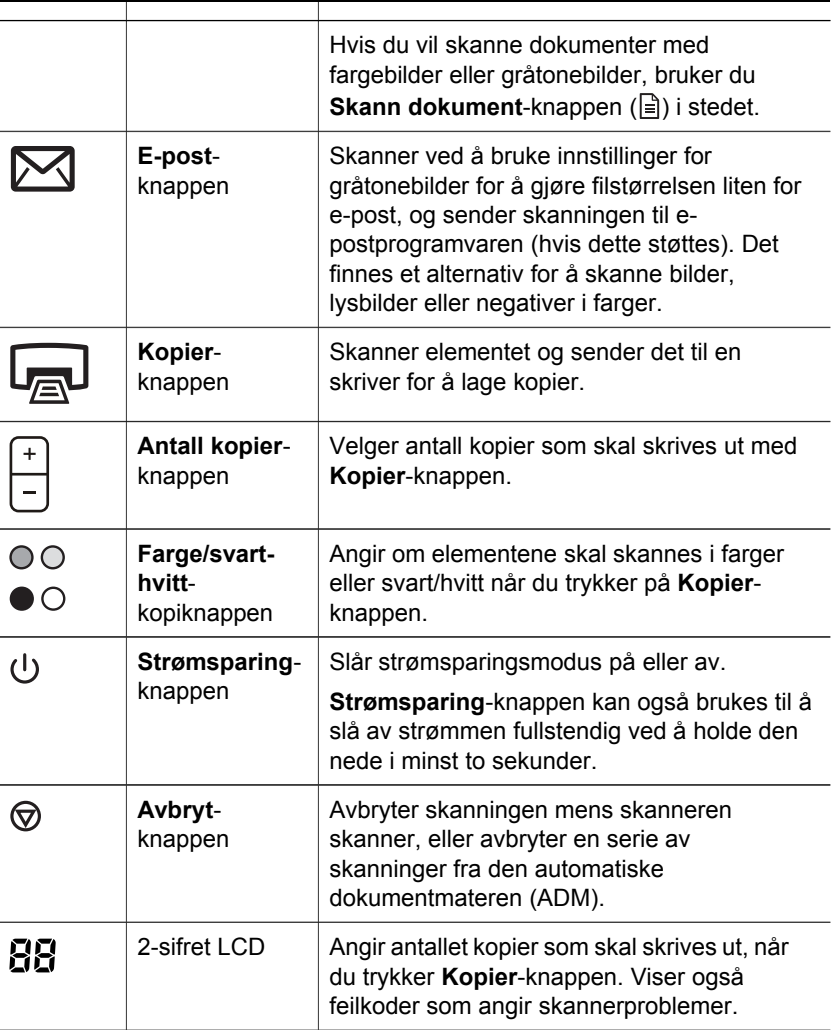

Gå tilbake til [Oversikt over frontpanel og tilbehør.](#page-7-0)

#### **Automatisk dokumentmater (ADM)**

Skanneren har en automatisk dokumentmater (ADM) som du kan bruke til å skanne flere dokumenter raskt og enkelt. For mer informasjon om dokumentmateren, se [Skanne fra den automatiske dokumentmateren.](#page-16-0)

Gå tilbake til [Oversikt over frontpanel og tilbehør.](#page-7-0)

#### **Transparentadapter (TMA)**

Du kan bruke transparentadapteren til å skanne 35 mm lysbilder og negativer. For mer informasjon om transparentadapteren, se [Skanne lysbilder og negativer.](#page-18-0)

Gå tilbake til [Oversikt over frontpanel og tilbehør](#page-7-0).

## <span id="page-9-0"></span>**Oversikt over skanning**

Du kan starte skanningen på en av tre måter:

- Skanne fra skannerens frontpanelknapper
- Skanne fra HP Dirigent
- Skanne fra andre programmer

Gå tilbake til [Bruke skanneren](#page-6-0).

#### **Skanne fra skannerens frontpanelknapper**

Frontpanelknappene på skanneren er snarveier til ofte brukte basis skannefunksjoner, for eksempel skanning av dokumenter og bilder.

For mer informasjon om hvordan du bruker frontpanelknappene, se følgende emner:

- [Oversikt over frontpanel og tilbehør](#page-7-0)
- [Skanne dokumenter](#page-10-0)
- [Skanne bilder](#page-12-0)
- [Lagre et dokument på en stasjon, disk eller CD](#page-13-0)
- [Sende et skannet dokument eller bilde i e-post](#page-13-0)
- [Lage kopier](#page-14-0)
- [Avbryte en skanning](#page-14-0)

Gå tilbake til Oversikt over skanning.

#### **Skanne fra HP Dirigent**

Skann fra HP Dirigent når du ønsker mer kontroll over skanningen, for eksempel når du vil forhåndsvise bildet før den endelige skanningen, bruke mer avanserte funksjoner eller endre skanneinnstillinger.

Slik starter du HP Dirigent:

- 1 Gjør ett av følgende:
	- a Dobbeltklikk **HP Dirigent**-ikonet på Windows-skrivebordet.
	- b Klikk **Start** på oppgavelinjen, velg **Programmer** eller **Alle programmer**, velg **HP**, og klikk deretter **Dirigent**.
- 2 Hvis du har installert flere HP-enheter, klikker du en av dem i **Velg enhet**-listen. HP Dirigent viser bare knappene som er aktuelle for den valgte HP-enheten.

Gå tilbake til Oversikt over skanning.

#### **Skanne fra andre programmer**

Du kan skanne et bilde direkte i et av programmene dine hvis programmet følger TWAIN-standarden. Programmet følger som oftest standarden hvis det har et menyalternativ som **Hent**, **Skann** eller **Importer nytt objekt**. Hvis du er usikker på om programmet følger standarden, eller hva alternativet er, kan du se dokumentasjonen til programmet.

Gå tilbake til Oversikt over skanning.

## <span id="page-10-0"></span>**Velge originaltype – dokument eller bilde**

Du har to valg for originaltype: **Dokument** eller **Bilde**. Skanneren optimaliserer innstillingene basert på hva du velger. Bruk denne rettledningen til å bestemme hva som er beste originaltype for ditt behov.

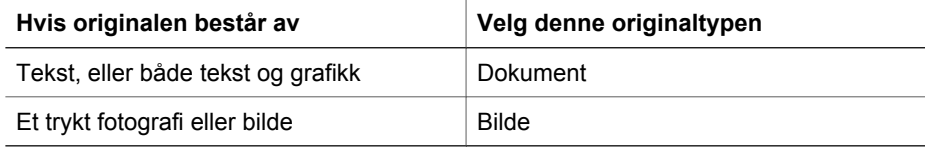

Gå tilbake til [Bruke skanneren](#page-6-0).

## **Skanne dokumenter**

Bruk **Skann dokument-**knappen ( $\equiv$ ) til å skanne tekst, eller tekst og grafikk.

Skanneren skanner et originaldokument til dokumentbehandlingsprogrammet inkludert på CD 2, hvis det er installert. Hvis dette programmet ikke er installert, lagres skanningen som en fil.

**Merk** Hvis du vil forhåndsvise skanninger før de sendes til målet, velger du **Vis forhåndsvisning** i dialogboksen **HP Skanning**. Se også [Forhåndsvise et skannet bilde.](#page-12-0)

1 Legg originalene med forsiden ned på skannerglasset, som indikert av referansemerket, eller med forsiden opp i dokumentmateren.

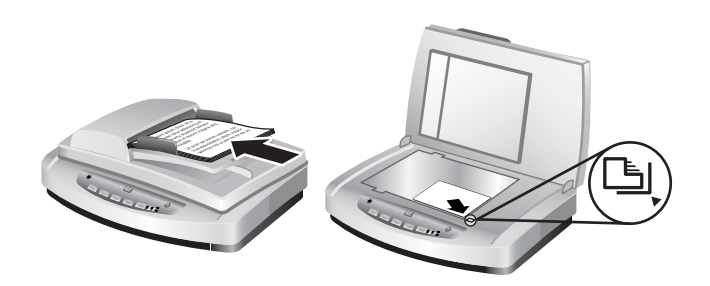

- 2 Trykk Skann dokument-knappen (国). Dialogboksen HP Skanning vises.
- 3 Velg innstillingene:
	- a **Skanne til redigerbar tekst?** Velg **Ja** hvis du vil redigere teksten eller opprette en søkbar PDF-fil. Velg **Nei** for å skanne dokumentet som et bilde.
	- b **inneholder originalen grafikk?** Velg **Ja** hvis du vil lagre farge- eller gråtonegrafikk i høy kvalitet. Velg **Nei** for enkel, ensfarget grafikk eller strektegninger, eller hvis du ønsker en mindre filstørrelse.
	- c Hvis du har lagt dokumentet/dokumentene i dokumentmateren, kan du også velge enkeltsidig eller tosidig skanning. Dette alternativet vises ikke hvis dokumentet ligger på skannerglasset.
- 4 Klikk **Skann**.

5 Når du er ferdig med siden, legger du neste side på glasset og klikker **Skann** for å skanne et annet dokument eller en annen side. Når du er ferdig med alle sidene, klikker du **Fullført**. Når du har klikket **Fullført**, sendes den skannede filen til den angitte plasseringen.

**Merk** Hvis **Vis forhåndsvisning** ble valgt, må du klikke **Godta** i forhåndsvisningen for å starte skanningen. Klikk **Ja** når du blir bedt om det hvis du vil skanne flere sider, eller klikk **Nei** hvis du vil sende den/de skannede siden/ sidene til den angitte plasseringen.

Gå tilbake til [Bruke skanneren](#page-6-0).

#### **Skanne tekst for redigering**

Skanneprogramvaren bruker optisk tegngjenkjenning (OCR) til å konvertere tekst på en side til tekst som du kan redigere i et tekstbehandlingsprogram. OCRprogramvaren installeres automatisk når du installerer HP Image Zone-programvaren. Slik skanner du et dokument til redigerbar tekst:

- 1 I dialogboksen **HP Skanning** klikker du **Ja** under **Skanne til redigerbar tekst**.
- 2 Velg et tekstbehandlingsprogram i boksen **Skann til:**.
- 3 Klikk **Skann**.
- 4 Teksten som vises i tekstbehandlingsprogrammet, vil være redigerbar.

#### **Velge OCR-innstillinger**

Slik viser eller endrer du innstillinger for tekstskanning:

- 1 Åpne HP Dirigent, klikk **Innstillinger**, klikk **Skanneinnstillinger**, og klikk deretter **Knappeinnstillinger**.
- 2 I dialogboksen **Knappeinnstillinger** velger du kategorien for **Skann dokumentknappen (frontpanel)** eller **Skann dokument-knappen (Dirigent)**, og klikk deretter knappen **Endre innstillinger for dokumentskanning**.
- 3 Velg kategorien **Innstillinger for redigerbar tekst** i dialogboksen som åpnes. I dette området kan du velge:
	- **Behold sideformateringen**.

Velg dette alternativet hvis du vil beholde sideformateringen når den redigerbare teksten behandles. Merk deretter av for, eller fjern merket for **Bruk spalter når det er mulig**.

- Merk av for **Bruk spalter når det er mulig** for å formatere tekst i kolonner når det er mulig, som vanligvis gir best formateringskvalitet. Hvis formatering i spalter ikke er mulig, formateres teksten ved hjelp av rammer i stedet.
- Fjern merket for **Bruk spalter når det er mulig** hvis du vil formatere teksten bare ved hielp av rammer.
- **Ikke behold sideformatet**.

Velg dette alternativet hvis du ikke vil beholde sideformateringen når den redigerbare teksten behandles. Resultatet blir tekstflyt som du kan formatere på nytt.

Skannet tekst vil kanskje ikke vises på datamaskinen nøyaktig slik den vises på originalen, spesielt hvis originalen inneholder svak eller tilsmurt tekst. Noen tegn kan <span id="page-12-0"></span>for eksempel være feil eller mangle. Når du redigerer teksten, må du sammenligne den skannede teksten med originalen og foreta korrigeringer etter behov.

Gå tilbake til [Skanne dokumenter](#page-10-0).

## **Skanne bilder**

Bruk **Skann bilde-**knappen (**A**) til å skanne bilder, grafikk, lysbilder eller negativer.

For skanning av lysbilder eller negativer kan du se [Skanne lysbilder og negativer.](#page-18-0)

**Merk** Hvis du vil forhåndsvise skanninger før de sendes til målet, velger du **Vis forhåndsvisning** i dialogboksen **HP Skanning**. Se også Forhåndsvise et skannet bilde.

- 1 Plasser originalen med forsiden ned på skannerglasset slik det er angitt av referansemerkene, og lukk dekselet.
- 2 Trykk **Skann bilde**-knappen ( ). Dialogboksen **HP Skanning** vises. Kontroller at knappen for å **skanne original fra glass eller mater** er valgt. Klikk **Skann**.
- 3 Når skanningen er ferdig, plasserer du et element på skannerglasset og klikker **Skann** hvis du vil skanne et annet bilde. Klikk ellers **Fullført**. Skanningen lagres i mappen **Mine skanninger**, som ligger i mappen **Mine dokumenter**. Det skannede bildet sendes også til HP Image Zone som standard.

**Merk** Hvis **Vis forhåndsvisning** ble valgt, må du klikke **Godta** i forhåndsvisningen for å starte skanningen. Klikk **Ja** når du blir bedt om det hvis du vil skanne flere bilder, eller klikk **Nei** hvis du vil sende det/de skannede bildet/ bildene til den angitte plasseringen.

**Tips** HP Skanning-programvaren kan korrigere bilder automatisk eller restaurere falmede farger i gamle bilder. Hvis du vil slå bildekorrigering på eller av, velger du alternativet for å **autokorrigere bilder** på **Basis**-menyen i HP Skanningprogramvaren, og deretter velger du alternativene du ønsker. **Vis forhåndsvisning** må være valgt for å bruke denne funksjonen.

Gå tilbake til [Bruke skanneren](#page-6-0).

## **Forhåndsvise et skannet bilde**

Hvis du vil forhåndsvise den skannede filen, begynner du skanningen fra HP Dirigent, eller klikk **Vis forhåndsvisning** i dialogboksen **HP Skanning**.

#### **Slik endrer du knappeinnstillingene for å forhåndsvise skannede filer:**

Bruk trinnene nedenfor til å endre knappeinnstillingene for skanneren slik at du får en forhåndsvisning av bildet eller dokumentet.

- 1 Åpne HP Dirigent.
- 2 Klikk **Skanneinnstillinger** på rullegardinmenyen **Innstillinger**, og klikk deretter **Knappeinnstillinger**. Dialogboksen **Knappeinnstillinger** vises.
- 3 Klikk kategorien for knappen du vil konfigurere.
- 4 Velg alternativet for å **forhåndsvise ved skanning fra denne knappen**.
- 5 Klikk **Bruk** og deretter **OK**.

Gå tilbake til [Bruke skanneren](#page-6-0).

## <span id="page-13-0"></span>**Lagre et dokument på en stasjon, disk eller CD**

Bruk **Arkiver dokumenter**-knappen ( $\overline{\rightarrow}$ ) til å lagre skannede dokumenter på en disk, for eksempel en harddisk eller en CD.

**Tips** For farger, gråtone-/fargegrafikk eller redigerbar tekst bruker du **Skann dokument**-knappen.

- 1 Legg originalen med forsiden ned på skannerglasset, som indikert av referansemerkene, eller med forsiden opp i dokumentmateren.
- 2 Trykk **Arkiver dokumenter**-knappen (→ ), og skanningen vises.
- 3 **Skann dokument**-vinduet vises. Skann et annet dokument, eller klikk **Fullført**.
- 4 Dialogboksen **Lagre som** vises. Velg ønsket målmappe, skriv inn et filnavn og velg en filtype.
- 5 Klikk **OK**. Dokumentet lagres i den angitte mappen. Hvis du ikke velger en plassering i dialogboksen **Lagre som**, lagres dokumentet i mappen **Mine dokumenter** på datamaskinen som standard.

**Merk** Hvis du vil forhåndsvise skanninger før de sendes til målet, se [Forhåndsvise et](#page-12-0) [skannet bilde](#page-12-0).

Gå tilbake til [Bruke skanneren](#page-6-0).

## **Sende et skannet dokument eller bilde i e-post**

Bruk knappen **E-post** ( $\boxtimes$ ) til å skanne dokumenter eller bilder og sette dem inn i en epostmelding som et vedlegg. Du må ha et e-postprogram som støttes.

Knappen **E-post** skanner ved hjelp av innstillinger for gråtonebilder for å holde filstørrelsen liten for e-post, og sender skanningen til e-postprogramvaren (hvis dette støttes). Det finnes et alternativ for å skanne bilder, lysbilder eller negativer i farger.

- 1 Legg originalen med forsiden ned på skannerglasset, som indikert av referansemerkene, eller med forsiden opp i dokumentmateren.
- 2 Trykk E-post-knappen ( $\boxtimes$ ). Dialogboksen Skanner til e-post vises. Skriv inn et filnavn, og velg en filtype. Klikk **Fortsett**. Skanningen starter.
- 3 Når skanningen er ferdig, blir du spurt om du vil skanne en ny side. Hvis du har en ny side eller et nytt bilde du vil inkludere i e-posten, legger du bildet eller dokumentsiden på skannerglasset og klikker **Skann**.
- 4 Klikk **Fullført** ved ledeteksten når du er ferdig med skanningen. Epostprogrammet åpnes, og den skannede filen vises som et vedlegg til en melding.
- 5 Bruk e-postprogrammet til å fullføre og sende e-posten. Hvis du vil vise det skannede bildet før du sender e-posten, dobbeltklikker du vedlegget i epostprogrammet.

Hvis du vil endre e-postprogram, åpner du HP Dirigent via skrivebordsikonet eller på **Start**-menyen og velger **E-postinnstillinger** fra rullegardinlisten **Innstillinger**. Dialogboksen **E-postinnstillinger** vises. Velg e-postprogrammet du vil bruke, og klikk **OK**.

Gå tilbake til [Bruke skanneren](#page-6-0).

<span id="page-14-0"></span>Kapittel 2

## **Lage kopier**

Bruk **Kopier**-knappen (a) til å skanne en original og sende den til en skriver.

**Kopier**-knappen på frontpanelet er optimalisert til å skanne og skrive ut en kopi av objektet på skannerglasset. Hvis du vil endre bildet, for eksempel gjøre det lysere, mørkere eller justere størrelsen, bruker du **Lag kopier**-knappen i HP Dirigent.

- 1 Legg originalen med forsiden ned på skannerglasset, som indikert av referansemerkene, eller med forsiden opp i dokumentmateren.
- 2 Velg kopieringsalternativer:
	- Velg antall kopier ved å trykke **Antall kopier**-knappen ( ). Antall kopier vises på frontpanelskjermen.
	- Velg hvordan originalen skal skannes, ved å trykke **Farge**-knappen (<sub>00</sub>) eller **Svart-hvitt**-knappen  $(\bullet \circ)$ .
- 3 Trykk Kopier-knappen (a). Kopiene skrives ut på standardskriveren.

**Merk** Det finnes ikke noe forhåndsvisningsbilde for kopieringsfunksjonen.

Hvis du vil endre noen av kopieringsinnstillingene, bruker du **Lag kopier**-knappen i HP Dirigent. Dialogboksen **HP Kopiering** åpnes, der du kan velge ønskede innstillinger for kopien.

Gå tilbake til [Bruke skanneren](#page-6-0).

## **Avbryte en skanning**

Trykk Avbryt-knappen ( $\circledcirc$ ) for å avbryte en skanning som pågår, eller for å avbryte en serie skanninger når du skanner fra dokumentmateren.

Gå tilbake til [Bruke skanneren](#page-6-0).

## **Bruke Strømsparing-knappen**

Trykk lett på **Strømsparing**-knappen ( $\cup$ ) én gang for å slå av lampen når skanneren *ikke* brukes. Når du er klar til å starte skanningen igjen, trykker du bare på én av skanneknappene på frontpanelet for å slå lampen på igjen og begynne å skanne umiddelbart.

Hvis du vil slå skanneren helt av, trykker du og holder nede **Strømsparing**-knappen  $($  $\cup$ ) i to sekunder.

Når du vil starte skanningen igjen etter at skanneren er slått helt av, trykker du bare én gang på **Strømsparing**-knappen.

Gå tilbake til [Bruke skanneren](#page-6-0).

## **Endre skanneinnstillinger**

Du kan endre mange skanneinnstillinger fra HP Image Zone-programvaren. Disse skanneinnstillingene inkluderer knappeinnstillinger for frontpanelet og skanneknapper i HP Dirigent, innstillinger og automatisk eksponering.

Hvis du vil endre noen av skanneinnstillingene, klikker du **Innstillinger** i HP Dirigent. Klikk **Skanneinnstillinger** og deretter **Knappeinnstillinger**. Velg ønsket

knappekategori. Innstillingene du endrer, gjelder bare for knappekategorien som er valgt. Det er kategorier for knapper i HP Dirigent i denne listen i tillegg til frontpanelknapper.

Se også [Forhåndsvise et skannet bilde](#page-12-0) for mer informasjon.

Gå tilbake til [Bruke skanneren](#page-6-0).

#### **Aktivere umiddelbar skanning**

Funksjonen for umiddelbar skanning lar deg starte skanningen straks, uten å vente på at lampen varmes opp. Du kan aktivere eller deaktivere funksjonen for umiddelbar skanning på denne måten:

- 1 Åpne HP Dirigent.
- 2 Klikk **Skanneinnstillinger** på **Innstillinger**-menyen, og klikk deretter **Skanneinnstillinger**.
- 3 Klikk kategorien **Kvalitet/hastighet**.

Hvis du vil eliminere oppvarmingstiden og aktivere umiddelbar skanning, merker du avkrysningsboksen **Umiddelbar oppvarming av lampe**.

**Merk** Umiddelbar skanning fungerer ikke når du bruker transparentadapteren (TMA).

Gå tilbake til [Endre skanneinnstillinger.](#page-14-0)

## <span id="page-16-0"></span>**3 Skanne fra den automatiske dokumentmateren**

Dette avsnittet forklarer hvordan du bruker den automatiske dokumentmateren (ADM) for skanneren i HP Scanjet 7600-serien.

- Velge akseptable medier for dokumentmateren
- Legge inn originaler i dokumentmateren
- [Skanne tosidige dokumenter fra dokumentmateren](#page-17-0)
- [Lage kopier fra dokumentmateren](#page-17-0)

## **Velge akseptable medier for dokumentmateren**

Dokumentmateren virker best når originalene overholder spesifikasjonene nedenfor. Hvis originalene ikke overholder disse kriteriene, må du skanne fra skannerglasset.

- For enkeltsidig skanning kan du bruke papir i størrelsen A4, Letter eller Legal: 210 mm x 355,6 mm (8,5 x 14 tommer).
- For tosidig skanning kan du bruke medier i størrelsene A4 eller Letter. Dokumentmateren kan ikke skanne begge sider av et dokument som er mindre enn 127 mm x 127 mm (5 x 5 tommer) eller større enn 210 mm x 304,8 mm (8,5 x 12 tommer).

**Tips** Når du skal skanne begge sider av et dokument i Legal-størrelse, 216 mm ganger 356 mm (8,5 ganger 14 tommer), skanner du én side i dokumentmateren, vender dokumentet og skanner deretter den andre siden i dokumentmateren.

- Egendefinerte mediestørrelser fra 88,9 mm x 127 mm (3,5 x 5 tommer) til 216 mm x 356 mm (8,5 x 14 tommer) kan skannes enkeltsidig.
- Medier med en vekt fra 60 til 90 gram per kvadratmeter  $(g/m^2)$ .
- Medier uten perforeringer eller hull.
- Medier uten vått lim, korrekturlakk eller blekk.

**Merk** Unngå å bruke skjemaer i flere deler, transparenter, magasinsider, sider med gummiert bakside og lett papir i dokumentmateren.

Før du legger en original i dokumentmateren, må du se etter og fjerne krøller, bretter, stifter, binderser og annet materiale.

Gå tilbake til Skanne fra den automatiske dokumentmateren.

## **Legge inn originaler i dokumentmateren**

1 Legg en bunke med sider i samme størrelse i innskuffen, med forsiden opp og første side øverst.

<span id="page-17-0"></span>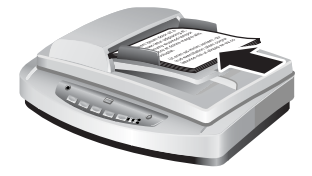

- 2 Juster papirførerne for å sentrere stabelen.
- 3 Trykk en frontpanelknapp, eller bruk HP Dirigent til å starte skanningen. Følg instruksjonene på skjermen for å fullføre skanningen.

Gå tilbake til [Skanne fra den automatiske dokumentmateren](#page-16-0).

## **Skanne tosidige dokumenter fra dokumentmateren**

- 1 Legg inn originalene. Se [Legge inn originaler i dokumentmateren](#page-16-0).
- 2 Åpne HP Dirigent. Klikk **Skann dokument**-knappen i HP Dirigent.
- 3 Dialogboksen **HP Skanning** vises.
- 4 Under **Vil du skanne begge sidene av originalen(e)?** velger du **Ja, skann begge sider**. Klikk deretter **Skann**.
- 5 Når du er ferdig med skanningen, klikker du **Fullført**. Den skannede filen sendes til den angitte plasseringen.

Enkeltsidig skanning er standardmetoden for dokumentmateren. Hvis du vil endre denne standardinnstillingen til tosidig skanning, åpner du HP Dirigent på skrivebordet, klikker **Innstillinger**, **Skanneinnstillinger** og deretter **Skanneinnstillinger**. Klikk kategorien **Automatisk**, og velg deretter innstillingen du ønsker som standard.

**Merk** Ikke alle sidestørrelser kan skannes tosidig. Se [Velge akseptable medier for](#page-16-0) [dokumentmateren](#page-16-0) for mer informasjon om medier.

Hvis du skanner fra et bildeprogram som bruker TWAIN, finner du flere innstillinger for lysstyrke og kontrast i HP Scanjet 7600 Series Document ISIS/TWAIN-programvaren, og bedre ytelse og kontroll for tosidig skanning. Hvis du vil ha mer informasjon om å installere HP Scanjet 7600 Series Document ISIS/TWAIN-programvaren, kan du se [Installere skannerprogramvare](#page-6-0).

Gå tilbake til [Skanne fra den automatiske dokumentmateren](#page-16-0).

## **Lage kopier fra dokumentmateren**

Du kan bruke **Kopi**-knappen (a) til å skanne flere originaler fra dokumentmateren og sende dem til en skriver. Kopifunksjonen er som standard innstillingen som ble brukt forrige gang du laget kopier. For mer informasjon, se [Lage kopier](#page-14-0).

Gå tilbake til [Skanne fra den automatiske dokumentmateren](#page-16-0).

# <span id="page-18-0"></span>**4 Skanne lysbilder og negativer**

Dette avsnittet inneholder informasjon om hvordan du setter opp og bruker transparentadapteren (TMA) til å skanne lysbilder og negativer. Du kan bruke transparentadapteren til å skanne 35 mm lysbilder eller negativer.

- Tips for skanning av transparenter
- Koble til kabelen for transparentadapteren (TMA)
- [Skanne lysbilder eller negativer](#page-19-0)

## **Tips for skanning av transparenter**

- Hvis du skal skanne objekter som er større enn transparentadapteren tillater, plasserer du transparenten på skannerglasset, legger et hvitt ark oppå transparenten og skanner som vanlig.
- Når du skanner et 35 mm lysbilde eller en negativ, vil skannerprogramvaren forstørre bildet automatisk til omtrent 11 cm x 15 cm (4 x 6 tommer). Hvis du vil at det endelige bildet skal være mindre eller større, bruker du verktøyet **Endre størrelse** i skannerprogramvaren til å sette skaleringen til den endelige størrelsen du vil ha. Skanneren skanner objektet til størrelsen du velger, og justerer skanneoppløsningen tilsvarende, slik at den samsvarer med den valgte skanneoppløsningen.
- Hvis du vil skanne 35 mm lysbilder eller negativer ved hjelp av transparentadapteren, klikker du **Skann bilde**-knappen ( ) foran på skanneren eller knappen for å **skanne lysbilder/negativer** i HP Dirigent.

Gå tilbake til Skanne lysbilder og negativer.

## **Koble til kabelen for transparentadapteren (TMA)**

Transparentadapteren inneholder en lyskilde, posisjoneringsplate og medieholdere. Kontroller at du har alle komponentene til transparentadapteren.

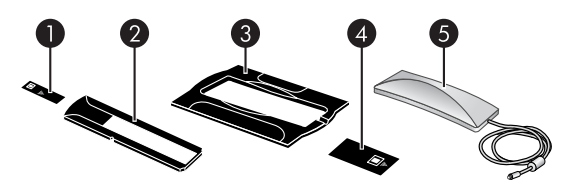

- 1 Lysskjerm for negativer
- 2 Negativholder
- 3 Posisjoneringsplate
- 4 | Lysskjerm for lysbilder
- 5 Lyskilde og lysbildeholder

#### **Koble TMA-kabelen til skanneren.**

1 Koble strømkabelen fra skanneren.

- <span id="page-19-0"></span>2 Finn den runde transparentadapterporten på baksiden av skanneren.
- 3 Hold transparentadapterkabelen i den ledige enden og hold kontakten slik at pilen er øverst.

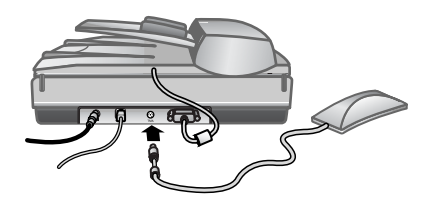

**Adapterkabel og port**

4 Sett kontakten forsiktig inn i TMA-porten.

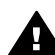

**Forsiktig** Ikke bruk kraft når du setter inn kontakten. Det kan føre til at du bøyer eller brekker interne pinner.

5 Koble strømkabelen til igjen.

Gå tilbake til [Skanne lysbilder og negativer](#page-18-0).

## **Skanne lysbilder eller negativer**

Når du skal skanne standard 35 mm lysbilder eller negativer, bruker du adapterlyskilden og posisjoneringsplaten. For negativer bruker du negativholderen. Hvis du skanner færre enn tre lysbilder, bruker du lysskjermen for lysbilder. Hvis du skanner færre enn fire negativrammer, bruker du lysskjermen for negativer.

- Starte skanningen
- [Legge inn lysbilder i TMA-lyskilden](#page-20-0)
- [Legge inn negativer i TMA-lyskilden](#page-20-0)
- [Fullføre skanningen](#page-21-0)
- [Justere et bilde under skanning med transparentadapteren](#page-22-0)

Gå tilbake til [Skanne lysbilder og negativer](#page-18-0).

#### **Starte skanningen**

1 Plasser posisjoneringsplaten på skannerglasset og juster referansemerket på platen etter referansemerket på skanneren.

<span id="page-20-0"></span>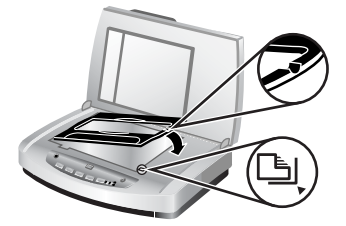

#### **Plasser posisjoneringsplaten på skannerglasset.**

2 Sett inn lysbilder eller negativer i TMA-lyskilden. Se Legge inn lysbilder i TMAlyskilden eller Legge inn negativer i TMA-lyskilden.

Gå tilbake til [Skanne lysbilder eller negativer](#page-19-0).

#### **Legge inn lysbilder i TMA-lyskilden**

1 Sett inn opptil tre lysbilder i lysbildeholderen på undersiden av TMA-lyskilden.

**Merk** Kontroller at den blanke siden av lysbildet vender mot skannerglasset når TMA-lyskilden er posisjonert på skannerglasset. (Emulsjonssiden er matt.)

2 Hvis du skal skanne færre enn tre lysbilder, setter du inn lysskjermen etter at du har lagt inn det siste lysbildet.

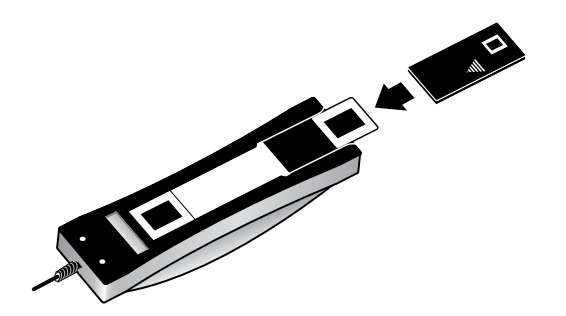

**Sett inn et lysbilde i lysbildeholderen med en lysskjerm for lysbilder.**

Gå tilbake til [Skanne lysbilder eller negativer](#page-19-0).

#### **Legge inn negativer i TMA-lyskilden**

1 Legg inn en negativstripe i negativholderen. Negativholderen oppbevares vanligvis i TMA-lyskilden, inne i lysbildeholderen.

**Merk** Kontroller at den blanke siden av negativet vender mot skannerglasset når TMA-lyskilden er posisjonert på skannerglasset.

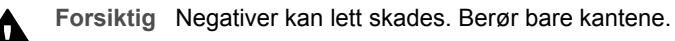

- <span id="page-21-0"></span>2 Hvis du skal skanne en negativstrips med færre enn fire rammer, setter du inn lysskjermen etter at du har lagt inn negativstripsen. Bruk pilikonene på lysskjermen for negativer til å posisjonere den riktig.
- 3 Legg inn negativstripen i negativholderen.

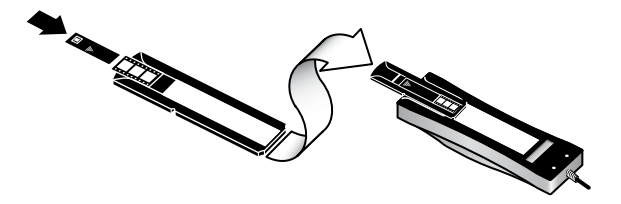

4 Skyv negativholderen inn i lysbildeholderen på undersiden av TMA-lyskilden.

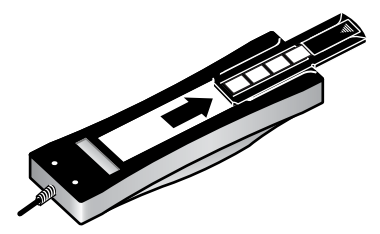

Gå tilbake til [Skanne lysbilder eller negativer](#page-19-0).

#### **Fullføre skanningen**

1 Plasser TMA-lyskilden inn i posisjoneringsplaten med lysbildene eller negativene vendt ned. TMA-kabelen skal passe i sporet på samme side av posisjoneringsplaten som referansemerkene.

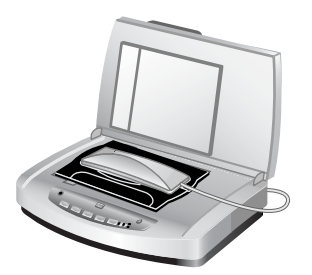

**Plasser adapterlyskilden på posisjoneringsplaten.**

2 Trykk **Skann bilde**-knappen (**A**) foran på skanneren.

- <span id="page-22-0"></span>3 I dialogboksen **HP Skanning** velger du alternativet for å **skanne lysbilder ved hjelp av transparentadapteren** eller **skanne negativer ved hjelp av transparentadapteren**. Klikk **Skann**.
- 4 Når du er ferdig med skanningen, klikker du **Skann** hvis du vil skanne et nytt lysbilde eller negativ, eller klikk **Fullført**.

Hvis du ønsker mer kontroll over det endelige skanneområdet, velger du **Vis forhåndsvisning** i dialogboksen **HP Skanning** eller bruker knappen for å **skanne lysbilder/negativer** i HP Dirigent. I dialogboksen **Forhåndsvis** kan du velge området av lysbildet eller negativet du vil skanne. Klikk og hold nede et merkehåndtak, og juster området slik at det rammer inn det endelige skanneområdet for bildet. Du må deretter klikke **Godta** i forhåndsvisningen for å starte skanningen. Bildet sendes til HP Image Zone.

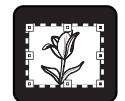

#### **Endelig skanneområde**

Gå tilbake til [Skanne lysbilder eller negativer](#page-19-0).

#### **Justere et bilde under skanning med transparentadapteren**

Under forhåndsvisningen kan du gjøre tilleggsjusteringer til lysbilder eller negativer som du skanner ved hjelp av transparentadapteren. Før du bestemmer deg for å gjøre justeringer, må du merke og dra håndtakene rundt merkeområdet inntil du ser bildeområdet du vil skanne. Dette sikrer at programvaren eksponerer det riktig.

Se [Forhåndsvise et skannet bilde](#page-12-0) for mer informasjon.

**Merk** Når du skanner et 35 mm lysbilde eller en negativ, vil skannerprogramvaren forstørre bildet automatisk til omtrent 11 cm x 15 cm (4 x 6 tommer). Hvis du vil at det endelige bildet skal være mindre eller større, bruker du verktøyet **Endre størrelse** i skannerprogramvaren til å sette skaleringen til den endelige størrelsen du vil ha. Skanneren skanner objektet til størrelsen du velger, og justerer skanneoppløsningen tilsvarende, slik at den samsvarer med den valgte skanneoppløsningen.

Gå tilbake til [Skanne lysbilder eller negativer](#page-19-0).

# <span id="page-23-0"></span>**5 Stell og vedlikehold**

Dette avsnittet inneholder informasjon om hvordan du steller med og vedlikeholder skanneren.

- Rengjøre skannerglasset
- Rengjøre transparentadapteren (TMA)
- [Rengjøre og vedlikeholde den automatiske dokumentmateren \(ADM\)](#page-24-0)
- [Bestille vedlikeholds- og skannerrekvisita](#page-27-0)

Tidvis rengjøring av skanneren bidrar til optimal ytelse. Hvor mye stell som er nødvendig, avhenger av flere faktorer, blant annet hvor mye skanneren brukes, medietypene som mates gjennom den automatiske dokumentmateren, og miljøet. Du bør utføre rutinemessig rengjøring etter behov.

Rutinemessig rengjøring og vedlikehold bør inkludere rengjøring av skannerglasset, transparentadapteren og den automatiske dokumentmateren.

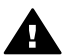

**Forsiktig** Unngå å plassere objekter med skarpe kanter i skanneren. Dette kan skade skanneren. Før du plasserer et objekt på skannerglasset, må du påse at det ikke inneholder fuktig lim, korrekturlakk eller andre substanser som kan avsettes på glasset.

## **Rengjøre skannerglasset**

- 1 Koble strømkabelen og USB-kabelen fra skanneren.
- 2 Rengjør glasset ved hjelp av en myk, lofri klut fuktet med et mildt rensemiddel for glass, og tørk glasset med en tørr, myk, lofri klut.

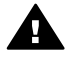

**Forsiktig** Bruk kun rensemiddel for glass. Unngå skuremidler, aceton, bensin og karbontetraklorid. Disse kan skade skannerglasset. Unngå isopropylalkohol fordi det kan etterlate striper på glasset.

Ikke spray rensemiddelet direkte på glasset. Hvis du bruker for mye rensemiddel, kan det flyte ut mot kantene og skade skanneren.

3 Når du er ferdig, kobler du USB-kabelen og strømkabelen til skanneren igjen.

**Merk** Instruksjoner om rengjøring av undersiden av skannerglasset finner du på [www.hp.com/support](http://www.hp.com/support).

Gå tilbake til Stell og vedlikehold.

## **Rengjøre transparentadapteren (TMA)**

Rengjør transparentadapteren med en tørr, myk klut. Hvis det er nødvendig, kan du fukte kluten lett med rensemiddel for glass og tørke av transparentadapteren.

Gå tilbake til Stell og vedlikehold.

## <span id="page-24-0"></span>**Rengjøre og vedlikeholde den automatiske dokumentmateren (ADM)**

Dokumentmateren må rengjøres regelmessig avhengig av hvor mye den brukes, og medietypen som mates gjennom den. Bruk en HP ADM-rengjøringsklut til å rengjøre dokumentmateren når vertikale streker vises i bilder som skannes via dokumentmateren, når medier som kjøres gjennom dokumentmateren er støvete eller skitne, eller når miljøet er støvete. Hvis du bruker dokumentmateren flere ganger per uke, anbefales det at du rengjør den månedlig. Sett opp en rengjøringsrutine som er tilpasset skanneren.

Bruk følgende metoder for å rengjøre og vedlikeholde dokumentmateren:

- Kjøre rengjøringskluten gjennom dokumentmateren
- Rengjøre dokumentmatervinduet
- [Rengjøre matevalsemonteringen manuelt](#page-26-0)
- [Vedlikeholde dokumentmateren](#page-27-0)

Gå tilbake til [Stell og vedlikehold.](#page-23-0)

#### **Kjøre rengjøringskluten gjennom dokumentmateren**

- 1 Åpne den forseglede beholderen, start med innsnittet. Vær forsiktig så du *ikke* river rengjøringskluten som er inni.
- 2 Ta ut rengjøringskluten og brett den ut.
- 3 Legg den utbrettede kluten inn i innskuffen.
- $4$  Trykk **Skann dokument**-knappen ( $\equiv$ ). Rengjøringskluten kjøres gjennom dokumentmateren.

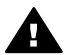

**Forsiktig** Vent to minutter slik at komponentene tørker, før du fortsetter til neste trinn.

- 5 Legg opptil fem sider med utskrevet papir i innskuffen. Skann dem, og se på resultatene.
- 6 Hvis det fortsatt vises streker, gjentar du trinn 3 til 5. Rengjøringskluten kan kjøres gjennom dokumentmateren opptil fem ganger.

**Merk** Hvis det fortsatt er streker i det skannede bildet etter du har kjørt rengjøringskluten gjennom dokumentmateren, må du kanskje rengjøre dokumentmatervinduet (se Rengjøre dokumentmatervinduet for mer informasjon).

Gå tilbake til Rengjøre og vedlikeholde den automatiske dokumentmateren (ADM).

#### **Rengjøre dokumentmatervinduet**

Hvis det er streker på de skannede bildene, kan rengjøring av dokumentmatervinduet løse problemet. Følg trinnene nedenfor for å fjerne det blanke dokumentmatervinduet, rengjøre det og sette det inn i dokumentmateren igjen.

1 Ta ut strømkabelen og kontakten fra skanneren til dokumentmateren.

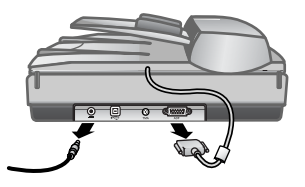

- 2 Fjern dokumentmateren fra skanneren ved å åpne dokumentmateren og løfte den rett opp.
- 3 Lås opp dokumentmatervinduet.

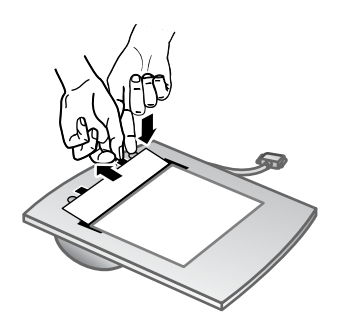

- a Finn det blanke dokumentmatervinduet med de blågrønne rektanglene på undersiden av dokumentmateren.
- b Trykk ned en av tappene ved siden av det blågrønne rektanglet.
- c Dra det blågrønne rektanglet mot den nærmeste enden av skanneren.
- d Gjenta disse trinnene for den andre tappen og det andre blågrønne rektanglet.
- 4 Ta dokumentmatervinduet ut av dokumentmateren.

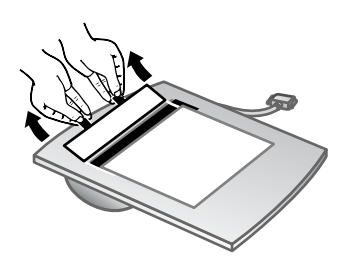

5 Tørk av det blanke plastområdet med en HP ADM-rengjøringsklut eller en ren, tørr og lofri klut. Rengjør begge sider før du setter det inn igjen. Pass på at hver side er tørr og flekkfri.

<span id="page-26-0"></span>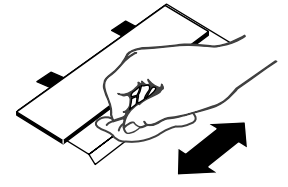

6 Sett inn dokumentmatervinduet igjen.

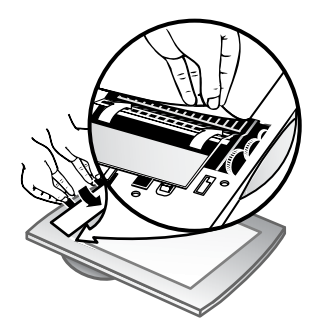

- a Løft forsiktig kanten av den store, grå plastfilmen som er festet til bunnen av dokumentmateren.
- b Skyv den blanke siden av kanten på det blanke dokumentmatervinduet under den grå plastfilmen.
- c Skyv dokumentmatervinduet fremover til det festes på plass med et klikk.
- d Kontroller at det blågrønne rektanglet i midten av dokumentmatervinduet festes under den grå tappen og *ikke* over tappen.
- 7 Plasser dokumentmateren på skanneren.
- 8 Koble ADM-kontakten til skanneren, og koble deretter strømkabelen til skanneren.
- 9 Bruk dokumentmateren til å skanne opptil fem dokumenter. Se gjennom resultatene. Hvis det fortsatt er streker på de skannede bildene, må du kontakte HP Kundestøtte. Det kan være nødvendig å bestille et nytt dokumentmatervindu eller optikkmontering (C9915-60011).

Gå tilbake til [Rengjøre og vedlikeholde den automatiske dokumentmateren \(ADM\).](#page-24-0)

#### **Rengjøre matevalsemonteringen manuelt**

1 Åpne luken, og løft deretter den grønne tappen slik at den er helt åpen. Matevalsemonteringen skal være i en nesten vertikal posisjon.

<span id="page-27-0"></span>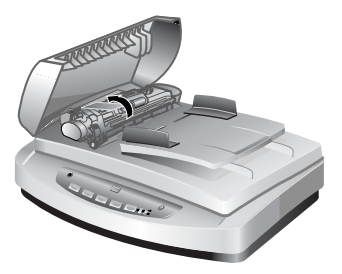

Løft den grønne tappen for å få tilgang til matevalsene.

2 Bruk en HP ADM-rengjøringsklut til å rengjøre hver av matevalsene og den lille gummimatten som ligger under valsene.

**Merk** Hvis du *ikke* har en HP ADM-rengjøringsklut, bruker du en lofri klut som har blitt fuktet med isopropylalkohol.

- 3 Tørk området rundt den lille gummimatten for å fjerne eventuelt papirstøv.
- 4 Senk den grønne tappen og matevalsemonteringen.
- 5 Lukk luken.

Gå tilbake til [Rengjøre og vedlikeholde den automatiske dokumentmateren \(ADM\)](#page-24-0).

#### **Vedlikeholde dokumentmateren**

Følg disse trinnene hvis feilmating skjer ofte:

- 1 Rengjør matevalsemonteringen manuelt. Se [Rengjøre og vedlikeholde den](#page-24-0) [automatiske dokumentmateren \(ADM\)](#page-24-0).
- 2 Hvis det fortsatt er feilmating, må du bestille og sette inn valseutskiftingssettet for ADM. Valseutskiftingssettet for ADM inneholder en valsemekanisme, en skillepute, nye skruer for skilleputen og utskiftingsinstruksjoner (se Bestille vedlikeholds- og skannerrekvisita for mer informasjon).

Gå tilbake til [Rengjøre og vedlikeholde den automatiske dokumentmateren \(ADM\)](#page-24-0).

## **Bestille vedlikeholds- og skannerrekvisita**

Du kan kjøpe vedlikeholdsrekvisita elektronisk på webstedet for skannerstøtte på [www.hp.com/support/scannersupplies.](http://www.hp.com/support/scannersupplies) Artikler som HP ADM-rengjøringskluter eller valseutskiftingssettet for ADM leveres over hele verden.

Gå tilbake til [Stell og vedlikehold.](#page-23-0)

<span id="page-28-0"></span>Dette avsnittet inneholder løsninger på vanlige problemer som kan oppstå når du bruker skanneren, den automatiske dokumentmateren (ADM) og transparentadapteren (TMA).

- Problemer med skannerinstallering eller -oppsett
- [Problemer med skannerinitialisering eller maskinvare](#page-29-0)
- [Problemer med drift av skanneren](#page-31-0)
- [Problemer med den automatiske dokumentmateren \(ADM\)](#page-34-0)
- [Problemer med transparentadapteren \(TMA\)](#page-37-0)
- [Løse problemer med lysbilder og negativer](#page-38-0)
- [Høyoppløsningsskanning](#page-40-0)

## **Problemer med skannerinstallering eller -oppsett**

Dette avsnittet inneholder løsninger på installerings- og oppsettproblemer.

- Bruke administrative rettigheter
- Avinstallere programvaren
- [Kontrollere kablene](#page-29-0)

Gå tilbake til Problemløsing.

#### **Bruke administrative rettigheter**

Hvis du installerer skanneren på en Microsoft® Windows® 2000- eller Windows XPdatamaskin, må du være logget på som administrator. I hjelpen til operativsystemet er det beskrevet hvordan du logger deg på som administrator.

Gå tilbake til Problemer med skannerinstallering eller -oppsett.

#### **Avinstallere programvaren**

Gjør følgende hvis du vil avinstallere HP-programvaren som fulgte med skanneren:

1 Klikk **Start** på oppgavelinjen, velg **Innstillinger**, og klikk deretter **Kontrollpanel**.

**Merk** I Windows XP klikker du **Kontrollpanel** på **Start**-menyen.

2 Dobbeltklikk **Legg til / Fjern programmer**.

**Merk** I Windows XP heter dette **Legg til eller fjern programmer**.

- 3 Klikk **HP Scanjet 7650**, og klikk deretter **Fjern**. Dette fjerner HP Skanning-programvaren.
- 4 Klikk **HP Image Zone**, og klikk deretter **Fjern**. Dette fjerner HP Image Zone-programvaren.
- 5 Installer på nytt ved å bruke CDen med HP Image Zone-programvaren som fulgte med skanneren. Når du setter inn CDen, startes et installasjonsprogram automatisk. Velg **HP Image Zone**-programvaren for installering.

Gå tilbake til Problemer med skannerinstallering eller -oppsett.

#### <span id="page-29-0"></span>**Kontrollere kablene**

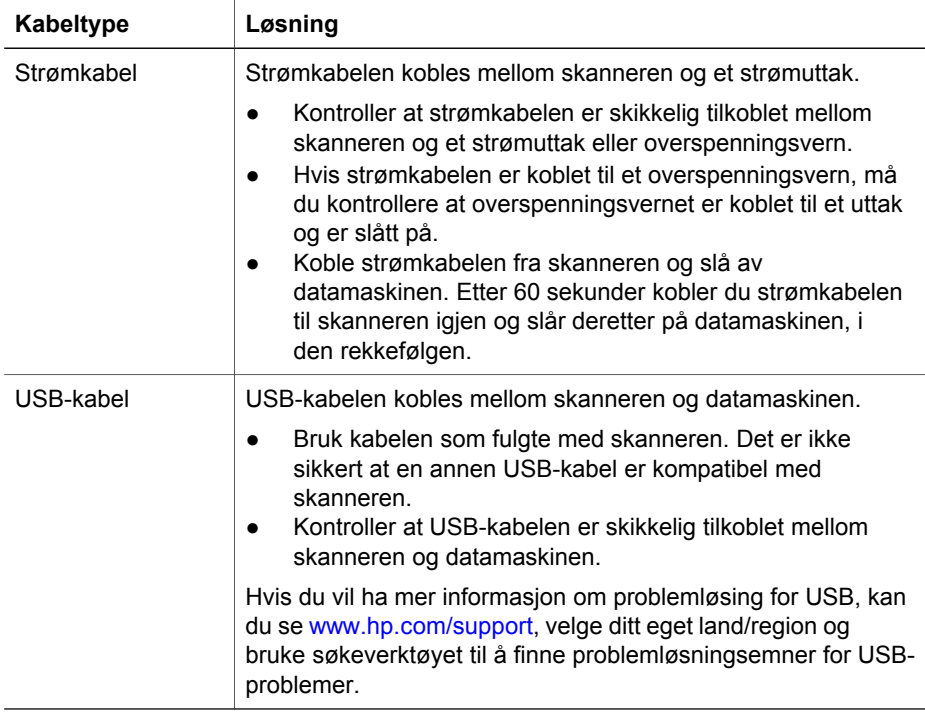

Gå tilbake til [Problemer med skannerinstallering eller -oppsett.](#page-28-0)

## **Problemer med skannerinitialisering eller maskinvare**

Dette avsnittet inneholder løsninger på initialiserings- og maskinvareproblemer.

- Tilbakestille skanneren
- [Teste skannermaskinvaren](#page-30-0)
- [Skanneren virker ikke lenger som den skal](#page-30-0)

Gå tilbake til [Problemløsing.](#page-28-0)

#### **Tilbakestille skanneren**

Hvis du får en melding tilsvarende "Skannerinitialisering mislyktes" eller "Skanner ikke funnet" når du prøver å bruke skanneren, bruker du følgende fremgangsmåte:

- 1 Lukk HP Image Zone-programvaren hvis den er åpen.
- 2 Koble fra kabelen som forbinder skanneren med datamaskinen.
- 3 Slå av skanneren ved å koble fra strømkabelen.
- 4 Slå av datamaskinen, vent 60 sekunder og slå den på igjen.
- 5 Slå skanneren på igjen ved å koble til strømkabelen.
- 6 Koble til kabelen som forbinder datamaskinen med skanneren (bruk en annen USB-port på datamaskinen hvis mulig).
- <span id="page-30-0"></span>● "**00**" på LCD-skjermen på frontpanelet til skanneren indikerer at det har oppstått en feil med USB-forbindelsen. Kontroller at USB-kabelen er ordentlig tilkoblet mellom skanneren og datamaskinen.
- Kontroller at USB-kabelen er skikkelig tilkoblet på baksiden av skanneren. USBsymbolet på enden av kabelen (kontakten) skal vende opp. Ved riktig tilkobling vil USB-kontakten kjennes litt løs. Ved feil tilkobling vil USB-kontakten sitte svært fast.
- Prøv å koble USB-kabelen til en annen USB-port på datamaskinen din.

Gå tilbake til [Problemer med skannerinitialisering eller maskinvare.](#page-29-0)

#### **Teste skannermaskinvaren**

Hvis du tror skanneren har et maskinvareproblem, må du kontrollere at kablene er godt koblet til skanneren, datamaskinen og strømkilden. Hvis kablene er riktig tilkoblet, tester du skanneren ved hjelp av følgende prosedyre:

- 1 Koble strømkabelen og USB-kabelen fra skanneren.
- 2 Koble USB-kabelen og strømkabelen til skanneren igjen.

Vognen på skanneren vil bevege seg frem og tilbake omtrent 25 mm, og lampen vil slås på.

Hvis vognen ikke beveger seg og skannerlampen ikke slås på, kan det være et problem med selve skanneren. Se [Produktsupport.](#page-43-0)

Gå tilbake til [Problemer med skannerinitialisering eller maskinvare.](#page-29-0)

#### **Skanneren virker ikke lenger som den skal**

Hvis skanneren slutter å skanne, gjennomfører du følgende trinn i rekkefølge. Etter hvert trinn starter du en skanning for å se om skanneren virker. Hvis problemet ikke blir løst, fortsetter du med neste trinn.

- 1 Kontroller Strømsparing-knappen for å være sikker på at skanneren ikke er i avslått modus. Hvis knappelampen ikke blinker eller lyser, trykker du lett én gang på Strømsparing-knappen for å slå skanneren på igjen.
- 2 En kabel kan være løs. Kontroller at både USB-kabelen og strømkabelen er riktig tilkoblet.
- 3 Trekk ut strømkabelen fra strømkilden, vent 60 sekunder og sett den inn igjen.
- 4 Start datamaskinen på nytt.
- 5 Det kan være en programvarekonflikt i datamaskinen. Du må kanskje avinstallere skannerprogramvare og deretter installere den på nytt.
	- a Klikk **Start**, klikk **Innstillinger**, og klikk deretter **Kontrollpanel** (i Windows XP klikker du **Start** og deretter **Kontrollpanel**).
	- b Klikk **Legg til / fjern programmer** (i Windows XP heter dette **Legg til eller fjern programmer**) og velg deretter **HP Scanjet 7650**-programvaren.
	- c Klikk **Fjern**.
	- d Klikk **Legg til / fjern programmer** (i Windows XP heter dette **Legg til eller fjern programmer**) og velg deretter **HP Image Zone**-programvaren.
	- e Klikk **Fjern**.
- 6 Installer på nytt ved å bruke CDen med HP Image Zone-programvaren som fulgte med skanneren. Når du setter inn CDen, startes et installasjonsprogram automatisk. Velg **HP Image Zone**-programvaren for installering.

<span id="page-31-0"></span>Hvis skanneren fortsatt ikke virker, besøker du [www.hp.com/support](http://www.hp.com/support) eller kontakter HP Kundestøtte.

Gå tilbake til [Problemer med skannerinitialisering eller maskinvare](#page-29-0).

## **Problemer med drift av skanneren**

- Skanneren slår seg ikke på
- Skannerlampen forblir tent
- Skanningen begynner ikke med en gang
- [Knapper ser ikke ut til å virke](#page-32-0)
- [Løse problemer med å hente bilder med den TWAIN-kompatible programvaren](#page-32-0)
- [Løse problemer med skanning av dokumenter eller tekst \(OCR\)](#page-32-0)
- [Skannet bilde er uklart](#page-33-0)
- [Skanneren skanner elementer svært langsomt](#page-33-0)
- [Skannerglasset må rengjøres](#page-33-0)

Gå tilbake til [Problemløsing.](#page-28-0)

#### **Skanneren slår seg ikke på**

Hvis skanneren ikke slår seg på når du trykker på skannerknappene på frontpanelet, kan dette skyldes én av to grunner:

- Skanneren kan være i avslått modus, som forårsakes ved å holde nede **Strømsparing**-knappen i over to sekunder. Trykk lett én gang på **Strømsparing**knappen for å slå skanneren på igjen.
- Skanneren kan ha blitt frakoblet. Se om strømkabelen har blitt koblet fra skanneren eller fra strømkilden.

#### **Skannerlampen forblir tent**

Skannerlampen skal tidsutkobles og slås av automatisk etter en angitt periode med inaktivitet (omtrent 15 minutter). Dette er strømsparingsmodus.

Hvis skannerlampen forblir tent, kan du slå den av manuelt ved å trykke Strømsparing-knappen ( $\cup$ ) på skanneren.

Gå tilbake til Problemer med drift av skanneren.

#### **Skanningen begynner ikke med en gang**

Hvis skanneren ikke har vært brukt på en stund, må skannerlampen gå gjennom en oppvarmingsperiode før skanningen kan starte. Hvis skannerlampen må varmes opp, tar det litt tid før skanningen starter etter at du har startet programvaren eller trykt på en knapp på skanneren.

Gå tilbake til Problemer med drift av skanneren.

#### <span id="page-32-0"></span>**Knapper ser ikke ut til å virke**

Etter hvert trinn starter du en skanning for å se om knappene virker. Hvis den ikke gjør det, fortsetter du med neste trinn.

- En kabel kan være løs. Kontroller at både USB-kabelen og strømkabelen er ordentlig tilkoblet.
- Koble fra strømkabelen, og koble den til igjen.
- Start datamaskinen på nytt.
- Knappene kan være deaktivert. Forsøk følgende:
	- Åpne **Kontrollpanel**, velg **Skannere og kameraer** og merk deretter din skannermodell i listen.
	- Åpne **Egenskaper**, og klikk deretter kategorien **Hendelser**. Fra listen **Skannerhendelser** velger du **Skann dokument**.
	- Kontroller at **HP Skanning-programvare** er valgt.
	- **Windows 98 og Windows 2000**: Kontroller at **Deaktiver enhetshendelser** ikke er merket.
	- **Windows Me og Windows XP**: Kontroller at **Ikke gjør noe** ikke er merket.

Gå tilbake til [Problemer med drift av skanneren.](#page-31-0)

#### **Løse problemer med å hente bilder med den TWAIN-kompatible programvaren**

Hvis du har både HP Image Zone-programvaren og HP Scanjet 7600 Series Document ISIS/TWAIN-programvaren installert på datamaskinen, vises to valg når du prøver å hente et bilde fra et program.

Velg HP Scanjet 7600 Series Document ISIS/TWAIN for dokumentbehandling eller tilpassede forretningsprogrammer. Velg HP Scanjet 7600 Series TWAIN for de fleste populære bildebehandlingsprogrammer.

Hvis du vil vite mer om TWAIN, kan du besøke [http://www.twain.org.](http://www.twain.org)

Gå tilbake til [Problemer med drift av skanneren.](#page-31-0)

#### **Løse problemer med skanning av dokumenter eller tekst (OCR)**

Skanneren bruker optisk tegngjenkjenning (OCR) til å konvertere tekst på en side til tekst som du kan redigere på datamaskinen.

- Hvis du skanner tekst, men ikke kan redigere den, må du velge følgende under skanning:
	- **HP Skanning** (Velg **Dokument**.)
	- **Skanne til redigerbar tekst?** (Velg **Ja**.)
- Skannet tekst vil kanskje ikke vises på datamaskinen nøyaktig slik den vises på originalen, spesielt hvis originalen inneholder svak eller tilsmurt tekst. Noen tegn kan for eksempel være feil eller mangle. Når du redigerer teksten, må du sammenligne den skannede teksten med originalen og foreta korrigeringer etter behov.

Hvis du vil endre alternativer for tekstskanning, åpner du HP Dirigent. Klikk **Innstillinger**, klikk **Skanneinnstillinger**, og klikk deretter **Knappeinnstillinger**. I dialogboksen **Knappeinnstillinger** velger du kategorien for **Skann dokumentknappen (frontpanel)** eller **Skann dokument-knappen (Dirigent)**, og klikk deretter <span id="page-33-0"></span>knappen **Endre innstillinger for dokumentskanning**. Det finnes flere alternativer for å tilpasse dokumentskanning.

**Merk** OCR-programvaren installeres automatisk når du installerer HP Skanningprogramvaren under skanneroppsett.

Gå tilbake til [Problemer med drift av skanneren.](#page-31-0)

#### **Skannet bilde er uklart**

Det er viktig at originalen får god kontakt med skannerglasset. Hvis resultatet ikke er klart, må du kontrollere at originalen ligger tett på skannerglasset.

Gå tilbake til [Problemer med drift av skanneren.](#page-31-0)

#### **Skanneren skanner elementer svært langsomt**

- Hvis du skanner for å redigere tekst, vil programmet for optisk tegngjenkjenning (OCR) gjøre at skanneren skanner langsommere, noe som er helt normalt. Vent til elementet er skannet.
- Noen standardinnstillinger kan få skanneren til å skanne langsommere. Åpne HP Dirigent, klikk **Innstillinger**, klikk **Skanneinnstillinger**, og klikk deretter **Skanneinnstillinger**. Fjern merket for **Skann ved maksimal pikseldybde** i kategorien **Kvalitet/hastighet**.
- Oppløsningen kan være satt for høyt. Tilbakestill til en lavere oppløsning. Skannerprogramvaren velger automatisk en oppløsning som gir best balanse mellom bildekvalitet og filstørrelse.

Hvis du vil endre oppløsningen, starter du HP Dirigent og klikker **Innstillinger**. Velg **Skanneinnstillinger**, og klikk deretter **Knappeinnstillinger**. Dialogboksen **Knappeinnstillinger** vises. Velg kategorien for **Skann bilde (frontpanel)** eller **Skann bilde (Dirigent)**, og klikk deretter knappen for å **endre innstillinger for Skann bilde**. Bruk rullegardinlisten til å endre oppløsningen i kategorien **Skanneinnstillinger**.

Gå tilbake til [Problemer med drift av skanneren.](#page-31-0)

#### **Skannerglasset må rengjøres**

Rengjør skannerglasset under følgende forhold:

- Blekk på glasset
- Fingeravtrykk på glasset
- Store mengder støv eller skitt på originalene du skanner
- Flekker eller andre merker vises på skannede bilder
- Uklarheter eller støv på glasset

La glasset tørke grundig før du skanner et annet bilde.

For mer informasjon, se [Stell og vedlikehold](#page-23-0).

Gå tilbake til [Problemer med drift av skanneren.](#page-31-0)

## <span id="page-34-0"></span>**Problemer med den automatiske dokumentmateren (ADM)**

Bruk dette avsnittet for å få hjelp til å løse problemer som kan oppstå når du skanner fra dokumentmateren.

- Papiret setter seg fast, forskyver seg, eller flere ark mates inn
- Skanneren mater ikke inn fra dokumentmateren
- [Nederste del av det skannede bildet er kuttet av](#page-35-0)
- [De skannede bildene har striper eller skrammer](#page-35-0)
- [Et dokument som er lagt i dokumentmateren, setter seg fast gjentatte ganger](#page-35-0)
- [Fjerne fastkjørt papir fra dokumentmateren](#page-35-0)

Gå tilbake til [Problemløsing.](#page-28-0)

#### **Papiret setter seg fast, forskyver seg, eller flere ark mates inn**

- Hvis sidene ser ut til å forskyves (de går inn skjevt) når de mates inn i den automatiske dokumentmateren, kontrollerer du de skannede bildene i programvaren for å forsikre deg om at de ikke er forskjøvet.
- Det kan hende at sidene ikke er riktig plassert. Rett sidene og juster papirførerne for å sentrere stabelen.
- Inn- eller utskuffen i dokumentmateren inneholder kanskje mer enn det maksimale antall sider. Legg færre sider i innskuffen, og fjern sider fra utskuffen.
- Rengjør dokumentmateren for å redusere feilmatingen. Se [Rengjøre og](#page-24-0) [vedlikeholde den automatiske dokumentmateren \(ADM\)](#page-24-0) for informasjon om å rengjøre dokumentmateren. Du kan også finne rengjøringsinformasjon på Internett. Gå til [www.hp.com](http://www.hp.com), og søk etter "cleaning and maintaining the ADF" og "cleaning cloth".

Hvis dette ikke hjelper, setter du inn valseutskiftingssettet for ADM. Valseutskiftingssettet for ADM inneholder en valsemekanisme, en skillepute og nye skruer for å skifte ut skilleputen. (Se [Bestille vedlikeholds- og](#page-27-0) [skannerrekvisita](#page-27-0).)

Gå tilbake til Problemer med den automatiske dokumentmateren (ADM).

#### **Skanneren mater ikke inn fra dokumentmateren**

- Det kan hende at dokumentmaterluken ikke er festet. Åpne luken og lukk den igjen ved å trykke fast ned.
- Det kan være et problem med ADM-maskinvaren. Bruk følgende prosedyre for å teste dokumentmateren:
	- Koble strømkabelen og USB-kabelen fra skanneren. Påse at strømkabelen fremdeles er koblet til strømkilden.
	- Kontroller at dokumentmaterkabelen er koblet til ADM-porten på skanneren, og at det er minst to papirark i innskuffen i dokumentmateren.
	- Koble strømkabelen til skanneren igjen, og kontroller at strømmen er på.

Hvis papiret ikke mates inn i dokumentmateren, kontakter du HP Kundestøtte.

Gå tilbake til Problemer med den automatiske dokumentmateren (ADM).

#### <span id="page-35-0"></span>**Nederste del av det skannede bildet er kuttet av**

Dokumentmateren kan håndtere medier som er opptil 355,6 mm (14 tommer) lange. Hvis et objekt er lengre, må du skanne det fra skannerglasset i deler. I tosidig modus er lengdegrensen i dokumentmateren 210 mm x 304,8 mm (8,5 x 12 tommer).

Gå tilbake til [Problemer med den automatiske dokumentmateren \(ADM\).](#page-34-0)

#### **De skannede bildene har striper eller skrammer**

- Rengjør skannerglasset.
- Kontroller at originalene er rene og uten bretter.
- Kjør en rengjøringsklut gjennom dokumentmateren. Se [Kjøre rengjøringskluten](#page-24-0) [gjennom dokumentmateren](#page-24-0) for informasjon om å rengjøre dokumentmateren.
- Rengjør matevalsemonteringen manuelt. Se [Rengjøre matevalsemonteringen](#page-26-0) [manuelt](#page-26-0) for informasjon om å rengjøre dokumentmateren.
- Rengjør dokumentmatervinduet. Se [Rengjøre dokumentmatervinduet](#page-24-0) for informasjon om å rengjøre dokumentmateren.

Gå tilbake til [Problemer med den automatiske dokumentmateren \(ADM\).](#page-34-0)

#### **Et dokument som er lagt i dokumentmateren, setter seg fast gjentatte ganger**

- Dokumentet er ikke i samsvar med retningslinjene for dokumentmateren. Se [Velge akseptable medier for dokumentmateren](#page-16-0) for mer informasjon.
- Det kan være noe på objektet, for eksempel stifter eller selvklebende notater på originalen, som må fjernes.

Gå tilbake til [Problemer med den automatiske dokumentmateren \(ADM\).](#page-34-0)

#### **Fjerne fastkjørt papir fra dokumentmateren**

Ark setter seg oftest fast ved starten eller slutten av en side. Bruk den riktige fremgangsmåten når du skal fjerne papiret og fortsette.

#### **Fjerne papir som sitter fast ved starten på en side**

- 1 Ta ut alle løse sider fra innskuffen.
- 2 Løft opp luken på dokumentmateren.

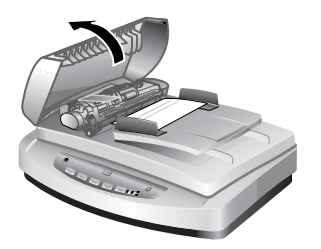

**Løfte opp dokumentmaterluken**

3 Løft den store grønne spaken (ved siden av valsen), og fjern forsiktig siden som sitter fast.

#### Kapittel 6

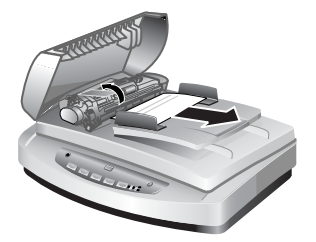

#### **Løfte spaken og fjerne siden som sitter fast**

4 Lukk luken. Trykk fast ned inntil du hører et klikk.

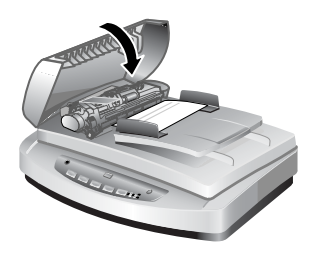

#### **Lukke luken**

5 Legg sidene som ikke er skannet, tilbake i innskuffen.

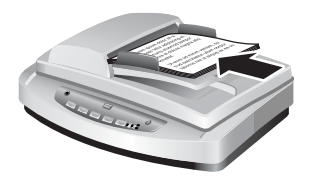

#### **Legge inn sider tilbake i innskuffen**

6 Fortsett skanningen.

#### **Fjerne papir som sitter fast ved slutten av en side**

- 1 Ta ut alle løse sider fra innskuffen.
- 2 Ta innskuffen av dokumentmateren.

<span id="page-37-0"></span>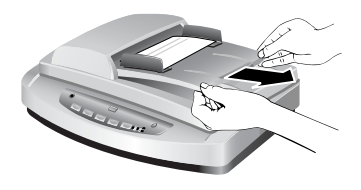

#### **Fjerne innskuffen**

3 Dra den fastkjørte siden forsiktig ut av dokumentmateren i motsatt retning av innmatingsretningen.

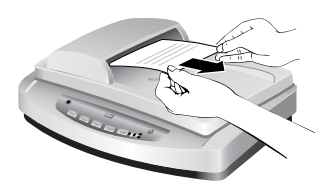

**Dra ut siden som sitter fast**

4 Hvis du fremdeles ikke kan fjerne siden som sitter fast, løfter du dekselet til helt åpen posisjon, løsner siden fra valsen på siden av dekselet, og drar siden forsiktig ut av dokumentmateren.

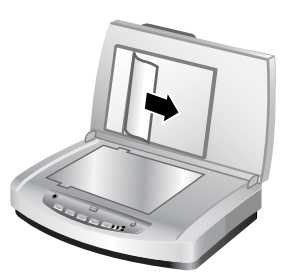

#### **Åpne dokumentmateren og dra ut siden som sitter fast**

- 5 Når du har fjernet siden som sitter fast, setter du på plass innskuffen og lukker luken. Trykk fast ned på begge sider inntil du hører et klikk.
- 6 Stable sidene som ikke er skannet, og legg dem i dokumentmateren igjen.
- 7 Fortsett skanningen.

Gå tilbake til [Problemer med den automatiske dokumentmateren \(ADM\).](#page-34-0)

## **Problemer med transparentadapteren (TMA)**

Bruk dette avsnittet som hjelp til å løse problemer som kan oppstå når du skanner 35 mm lysbilder og negativer fra transparentadapteren (TMA).

[Transparentadapteren virker ikke i det hele tatt](#page-38-0)

<span id="page-38-0"></span>● Ikke noe lys eller bare svakt lys er synlig i transparentadapteren etter at lysbilder eller negativer er valgt i Skann bilde-dialogboksen

Gå tilbake til [Problemløsing.](#page-28-0)

#### **Transparentadapteren virker ikke i det hele tatt**

Det kan være at adapterkabelen ikke er riktig tilkoblet. Kontroller at adapterkabelen er ordentlig koblet til TMA-porten på baksiden av skanneren.

Gå tilbake til [Problemer med transparentadapteren \(TMA\)](#page-37-0).

#### **Ikke noe lys eller bare svakt lys er synlig i transparentadapteren etter at lysbilder eller negativer er valgt i Skann bilde-dialogboksen**

Etter hvert trinn starter du en skanning for å se om skanneren virker. Hvis den ikke gjør det, fortsetter du med neste trinn.

- 1 Kontroller at transparentadapteren er koblet til skanneren.
- 2 Kontroller at **Lysbilder fra transparentadapter** eller **Negativer fra transparentadapter** er valgt i dialogboksen **Skann bilde**.
- 3 Pæren i transparentadapteren virker kanskje ikke. Klikk **Skann bilde**-knappen **(** $\Delta$ ) og se om pæren tennes. Hvis pæren er knust, er det påkrevd med service. Se [Produktsupport.](#page-43-0)
- 4 Transparentadapteren har en kort oppvarmingsmodus. Vent noen sekunder for å se om lyset tennes. For å få best mulig skannekvalitet bør du la transparentadapteren varmes opp i minst 30 sekunder.

Gå tilbake til [Problemer med transparentadapteren \(TMA\)](#page-37-0).

## **Løse problemer med lysbilder og negativer**

Bruk dette avsnittet som hjelp når du skal løse problemer med 35 mm lysbilder eller 35 mm negativer som er skannet ved hjelp av transparentadapteren.

- Bildet kan ikke forstørres
- [Fargene er feil, eller bildet er for lyst eller for mørkt](#page-39-0)
- [Det skannede bildet er svakt farget, oftest rosa](#page-39-0)
- [Det vises prikker eller striper på det skannede bildet](#page-39-0)
- [Skannede bilder er mørke](#page-39-0)
- [Det skannede bildet er svart selv om lyskilden i transparentadapteren er på](#page-39-0)
- [Det skannede bildet vises som en boks med flerfargede vertikale linjer, eller som](#page-40-0) [en stiplet boks med en pil som omgir området](#page-40-0)

Gå tilbake til [Problemløsing.](#page-28-0)

#### **Bildet kan ikke forstørres**

Du kan ha brukt **Zoom inn**, som bare endrer visningen på skjermen. Bruk **Endre størrelse** til å endre størrelsen på endelige skannede bildet. Hvis du vil ha mer informasjon, kan du gå til **Innhold**-kategorien i hjelp på skjermen. Klikk *Skanne bilder og dokumenter*, klikk *Redigere et bilde under forhåndsvisning*, og klikk deretter *Endre størrelse på et bilde*.

Gå tilbake til Løse problemer med lysbilder og negativer.

#### <span id="page-39-0"></span>**Fargene er feil, eller bildet er for lyst eller for mørkt**

- Det kan hende at programvaren setter eksponeringen for hele området i stedet for ett lysbilde eller negativ. Merk og dra håndtakene rundt merkeområdet inntil du ser bildeområdet du ønsker å skanne.
- Posisjoneringsplaten er ikke riktig plassert på skannerglasset. Kontroller at posisjoneringsplaten er riktig på skannerglasset.
- Hvis du skanner færre enn tre lysbilder med transparentadapteren, må du huske på å bruke lysskjermen til å dekke det gjenværende området i lysbildeholderen. Dette sikrer at det ikke kommer for mye lys på skanningen.
- Hvis du skanner færre enn fire negativrammer med transparentadapteren, må du huske på å bruke lysskjermen til å dekke det gjenværende området av negativholderen. Dette sikrer at det ikke kommer for mye lys på skanningen.
- Innstillingene for transparente materialer reverseres. Påse at du har valgt **Lysbilder fra transparentadapter** for lysbilder eller **Negativer fra transparentadapter** for negativer.

Gå tilbake til [Løse problemer med lysbilder og negativer.](#page-38-0)

#### **Det skannede bildet er svakt farget, oftest rosa**

Bildet ble sannsynligvis skannet uten transparentadapteren, eller posisjoneringsplaten og TMA-lyskilden var feil plassert på skanneren.

Gå tilbake til [Løse problemer med lysbilder og negativer.](#page-38-0)

#### **Det vises prikker eller striper på det skannede bildet**

- Undersøk om originallysbildet eller -negativet er skadet.
- Rengjør transparentadapteren med en tørr, myk klut. Hvis det er nødvendig, kan du fukte kluten med et mildt rengjøringsmiddel for glass. La glasset tørke grundig før du skanner et annet bilde.

Gå tilbake til [Løse problemer med lysbilder og negativer.](#page-38-0)

#### **Skannede bilder er mørke**

- Undersøk om lyset i transparentadapteren er tent før du klikker på **Skann** eller **Godta**.
- Lyspæren i transparentadapteren kan være knust eller den virker ikke. Hvis pæren er knust, er det påkrevd med service.
- Det merkede området er kanskje ikke gjort riktig. Lag et merket område som bare inkluderer bildet, uten rammer.

Gå tilbake til [Løse problemer med lysbilder og negativer.](#page-38-0)

#### **Det skannede bildet er svart selv om lyskilden i transparentadapteren er på**

- Klikk **Lysere/mørkere** på **Basis**-menyen i HP Skanning-programvaren.
- Posisjoneringsplaten kan være feil plassert på skanneren. Plasser posisjoneringsplaten på skannerglasset og juster referansemerket på platen etter referansemerket på skanneren.

Gå tilbake til [Løse problemer med lysbilder og negativer.](#page-38-0)

#### <span id="page-40-0"></span>**Det skannede bildet vises som en boks med flerfargede vertikale linjer, eller som en stiplet boks med en pil som omgir området**

Posisjoneringsplaten kan være feil plassert på skannerglasset. Plasser posisjoneringsplaten på skannerglasset og juster referansemerket på platen etter referansemerket på skanneren.

Gå tilbake til [Løse problemer med lysbilder og negativer](#page-38-0).

## **Høyoppløsningsskanning**

En viktig avgjørelse når du skal skanne bilder, er hvilken oppløsning du skal bruke. Bør du skanne med høyest mulig oppløsning? Bør du alltid skanne med samme oppløsning som skriveren bruker? Svarene på disse spørsmålene avhenger av en rekke faktorer, inkludert hvilken type datamaskin du har og hvordan du skal bruke det skannede bildet.

Høy oppløsning er vanligvis bare nødvendig når du forsøker å øke størrelsen på svært små bilder (for eksempel når du skanner et bilde i frimerkestørrelse eller skanner 35 mm negativer eller fargelysbilder og skal forstørre dem til A4-størrelse). I de fleste tilfeller får du optimal skanning ved å justere oppløsningen til en verdi som passer for bruken av bildet. Se tabellene senere i dette avsnittet for mer informasjon.

Skanning ved en oppløsning som er høyere enn nødvendig, vil kun øke filstørrelsen, redusere utskriftshastigheten og i noen tilfeller gjøre det umulig å skrive ut bildet på en bestemt skriver.

- Hva er oppløsning?
- [Hvordan oppløsning virker](#page-41-0)

Gå tilbake til [Problemløsing.](#page-28-0)

#### **Hva er oppløsning?**

Kvaliteten på det skannede bildet avgjøres i hovedsak av følgende kriterier:

- **Oppløsning:** Angir i hvor stor grad skanneren skiller ut detaljer i et objekt, og måles i antall piksler per tomme (ppi) eller punkter per tomme (dpi) som utgjør bildet.
- **Skalering:** Prosessen med å forstørre eller forminske bildet ved å redusere eller øke antall skannede piksler, eller punkter, i forhold til hvor mange punkter per tomme som er nødvendig for skriveren eller en annen utdataenhet.
- **Bitdybde**: Mengden fargereproduksjon som er i bildet. Svart og hvitt er én bit, gråtoner er 8-bits, og farger er 24-bits eller 48-bits.

Jo høyere oppløsning og bitdybde bildet har, jo mer minne er nødvendig for å arbeide med bildet, og jo mer diskplass trengs for å lagre det som en fil. Merk at oppløsningsinnstillingen i skanneprogramvaren er den endelige oppløsningen for bildet, og ikke en kombinasjon av oppløsningsfaktor og skaleringsfaktor. Det betyr at hvis oppløsningen er satt til 200 dpi og skaleringen til 200 %, så vil det endelige bildet fortsatt være 200 dpi etter dobling av bildestørrelsen.

**Merk** For å få best mulig resultat bør du fastsette all oppløsning og skalering når du skanner. Hvis du gjør det senere i et annet program, reduseres bildekvaliteten.

Gå tilbake til Høyoppløsningsskanning.

#### <span id="page-41-0"></span>**Hvordan oppløsning virker**

Det er en forskjell mellom faktisk og oppfattet oppløsning. For å øke den oppfattede oppløsningen kan HP Scanjet-skanneren bruke en teknikk som kalles interpolering eller forbedret dpi. Forbedret dpi er en beregningsprosess som lager nye piksler mellom originalpikslene i det skannede bildet, ved å dele de originale eller eksisterende pikslene. Forbedret dpi beregner nyanseområdet (farger eller gråtoner) for de faktiske pikslene, og lager nye piksler med en jevn overgang mellom de eksisterende pikslene. For eksempel har skanneren i HP Scanjet 7600-serien en optisk oppløsning på 2400 x 2400 dpi, men forbedret dpi kan økes til en høyere oppløsning.

Det er viktig å merke seg at forbedret dpi ikke øker den faktiske oppløsningen for skanneren, og vil ikke gi flere detaljer i det skannede bildet. I stedet kan du skalere eller forstørre bildet uten at det blir ujevnt, og uten at det oppstår mønstre når du forstørrer halvtonebilder.

Den maksimale oppløsningen som kan oppnås, både faktisk og oppfattet, avhenger av flere faktorer, inkludert tilgjengelig diskplass, minne, størrelsen på bildet som skannes, og bitdybdeinnstillinger. Derfor, avhengig av systemet ditt og hva du skanner, er det ikke sikkert at du kan skanne ved visse oppløsninger, spesielt hvis du bruker forbedret dpi. For eksempel, ved bruk av samme bilde og samme dpiinnstilling, vil skanning med 24-bits farge kreve minst 24 ganger mer harddiskplass og tilgjengelig minne enn skanning med 1-bits svart/hvitt.

Gå tilbake til [Høyoppløsningsskanning](#page-40-0).

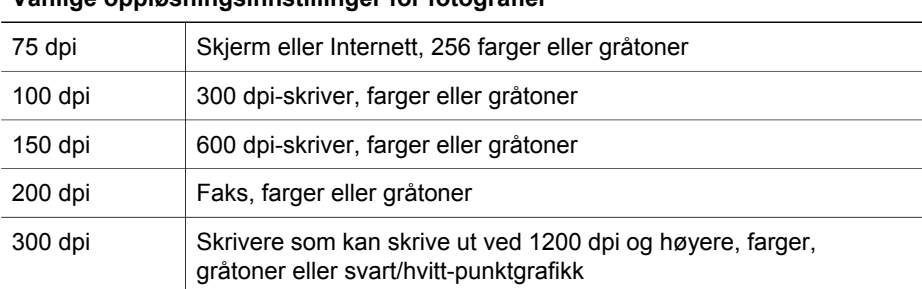

#### **Vanlige oppløsningsinnstillinger**

#### **Vanlige oppløsningsinnstillinger for tegninger**

**Vanlige oppløsningsinnstillinger for fotografier**

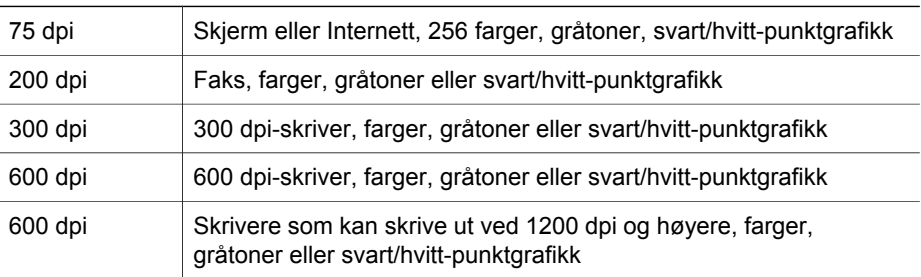

Gå tilbake til [Høyoppløsningsskanning](#page-40-0).

#### **Oppløsning påvirker skannede bilder som vises på datamaskinen**

Hvis et bilde skal brukes som bakgrunn eller skal vises på datamaskinen, kan skanning ved lavere dpi være tilstrekkelig – skjermens begrensninger tatt i betraktning. Hvis du for eksempel bruker en skjermoppløsning på 800 x 600 piksler, kan du sette oppløsningen til dette ved å sette enhetene til piksler i stedet for tommer og velge 800 x 600 piksler (som er omtrent 61 dpi på en 17-tommers skjerm).

Hvis dataskjermen har en lavere oppløsning enn bildeoppløsningen, vil bildet være for stort, og det kuttes av slik at det passer til skjermstørrelsen. Filstørrelsen blir også større enn nødvendig.

Gå tilbake til [Høyoppløsningsskanning](#page-40-0).

#### **Oppløsning påvirker utskrift**

Hvis det skannede bildet skal skrives ut, kan det være tilstrekkelig å skanne ved en lavere dpi – skriverens spesifikasjoner tatt i betraktning. Siden mange blekk- og laserskrivere har en maksimal oppløsning på 600 dpi, kan en skanning ved 200 dpi gi det beste resultatet fra bildet ditt (en skannet piksel inneholder mer informasjon enn en utskrevet piksel).

Hvis du skanner bildet som en gråtonefil, bør skanneoppløsningen svare til linje per tomme-oppløsningen for skriveren du bruker.

Skanning ved høy oppløsning vil ikke nødvendigvis forbedre bildet siden halvtoneprosessen i skriveren bare bruker så mye av bildedataene som er nødvendig for å lage det digitale linjerasteret som brukes på skriveren. Så hvis bildet har en høyere oppløsning enn det som er nødvendig for å lage det digitale linjerasteret, blir de ekstra dataene ignorert av skriveren.

Gå tilbake til [Høyoppløsningsskanning](#page-40-0).

#### **Originalens størrelse påvirker filstørrelsen**

Størrelsen på området som skannes, er svært viktig. Hvis du for eksempel skanner et 4 x 6 tommers foto (10 x 15 cm) ved maksimal forbedret dpi og 24-bits farge, kreves det mer enn 64 terabyte med diskplass. Så hvis din datamaskin har en harddisk på 50 gigabyte, noe som er ganske mye, vil en slik skanning kreve mer enn 1000 harddisker. Selv et område på 1/10 kvadrattomme, som skannes ved maksimal forbedret dpi som 1-bits svart/hvitt-bilde (ikke 24-bits farge), lager en ukomprimert fil på mer enn 9 gigabyte. Selv om du lykkes med å lage en så stor fil fra det skannede bildet, er det svært få skrivere eller skjermer som kan håndtere en slik filstørrelse.

Gå tilbake til [Høyoppløsningsskanning](#page-40-0).

## <span id="page-43-0"></span>**7 Produktsupport**

Dette avsnittet inneholder informasjon om kundesupport, medregnet telefonnumre og nettadresser.

- **Tilgjengelig websted**
- Webstedet for HP Scanjet
- **Supportprosess**

## **Tilgjengelig websted**

Kunder med uførhet kan få hjelp på [www.hp.com/hpinfo/community/accessibility/](http://www.hp.com/hpinfo/community/accessibility/prodserv/) [prodserv/.](http://www.hp.com/hpinfo/community/accessibility/prodserv/)

Gå tilbake til Produktsupport.

## **Webstedet for HP Scanjet**

Besøk [www.hp.com.](http://www.scanjet.hp.com) Her finner du mye forskjellig informasjon:

- Lær tips om effektiv og kreativ skanning.
- Finn driveroppdateringer og programvare for HP Scanjet.
- Registrer produktet ditt.
- Abonner på nyhetsbrev, driver- og programvareoppdateringer og viktig supportinformasjon.
- Kiøp skannerrekvisita.

Gå tilbake til Produktsupport.

## **Supportprosess**

HPs supportprosess fungerer mest effektivt hvis du gjennomfører følgende trinn i angitt rekkefølge:

- 1 Les gjennom hjelp på skjermen for programvaren og skanneren, medregnet avsnittet om problemløsing.
- 2 Besøk nettstedet HP Forbrukersupport for å se etter supportinformasjon. Hvis du har tilgang til Internett, kan du finne mye informasjon om skanneren din. Besøk HPs websted for produkthjelp, drivere og programvareoppdateringer på [www.hp.com/support](http://www.hp.com/support). Webstedet HP Forbrukersupport er tilgjengelig på følgende språk: Nederlandsk, engelsk, fransk, tysk, italiensk, portugisisk, spansk, svensk, tradisjonelt kinesisk, forenklet kinesisk, japansk, koreansk. (Dansk, finsk og norsk supportinformasjon er bare tilgjengelig på engelsk.)
- 3 Bruk HPs e-support. Hvis du har tilgang til Internett, kobler du deg til HP via epost ved å gå til [www.hp.com/support.](http://www.hp.com/support) Du vil motta et personlig svar fra en tekniker ved HPs produktsupportavdeling. E-postsupport er tilgjengelig på språkene som er oppført på det webstedet.
- 4 Kontakt din lokale HP-forhandler. Hvis skanneren har en maskinvarefeil, kan du ta den med til din lokale HP-forhandler for reparasjon. Service er gratis i

skannerens begrensede garantiperiode. Etter garantiperioden vil forhandleren ta betalt for service.

- 5 Kontakt HP Produktsupport for å få telefonsuppport. Besøk følgende websted for å undersøke detaljer og betingelser angående telefonsupport landet/regionen der du bor: [www.hp.com/support.](http://www.hp.com/support) Som en del av HPs løpende arbeid med å forbedre telefonsupporttjenester, anbefaler vi at du besøker HPs websted regelmessig for å finne ny informasjon om service- og leveringsforhold. Hvis du ikke klarer å løse problemet ved hjelp av alternativene ovenfor, kan du ringe HP når du har datamaskinen og skanneren tilgjengelig. Raskest service får du hvis du har forberedt deg på å kunne oppgi følgende informasjon:
	- skannerens modellnummer (finnes på skanneren)
	- skannerens serienummer (finnes på skanneren)
	- datamaskinens operativsystem
	- versjonen av skannerprogramvaren (på skannerens CD-etikett)
	- meldingene som ble vist da problemet oppstod

Betingelsene for telefonsupport fra HP kan endres uten varsel.

Telefonsupport er gratis fra kjøpsdatoen og i den angitte perioden, med mindre noe annet er angitt.

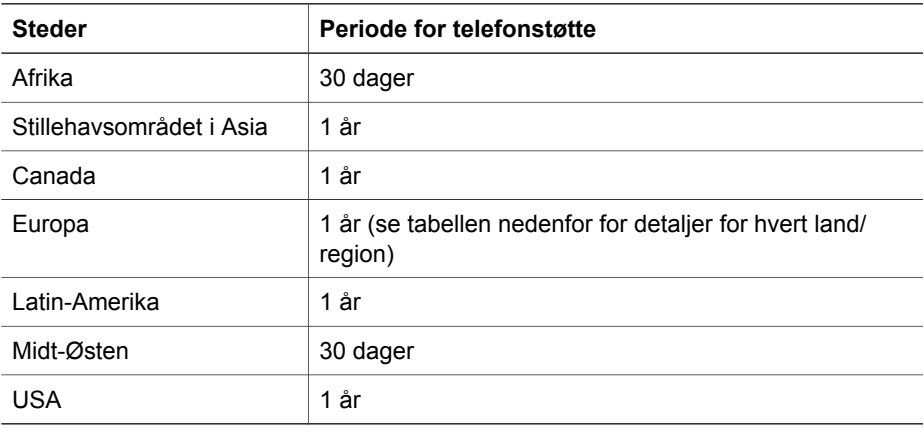

Gå tilbake til [Produktsupport](#page-43-0).

#### **Telefonsupport i USA**

Telefonsupport er tilgjengelig både i og etter garantiperioden.

I garantiperioden får du telefonsupport kostnadsfritt. Ring 800-HPINVENT (800-474-6836).

Telefonsupport i USA er tilgjengelig på både engelsk og spansk 24 timer i døgnet, 7 dager i uken (tidspunkter for support kan endres uten varsel).

Etter garantiperioden kan du ringe 800-HPINVENT (800-474-6836). Kostnadene er USD 25,00 per henvendelse, som belastes ditt kredittkort. Hvis du mener at HPproduktet ditt trenger service, ringer du HP Produktsupport, som kan hjelpe deg med å fastslå om service er nødvendig.

Gå tilbake til [Produktsupport](#page-43-0).

#### **Telefonsupport i Europa, Midt-Østen og Afrika**

Telefonnumre til og behandlingspraksis ved HPs produktsupportsenter kan bli endret. Besøk følgende websted for å undersøke detaljer og betingelser omkring telefonsupport i landet/regionen der du bor: [www.hp.com/support.](http://www.hp.com/support)

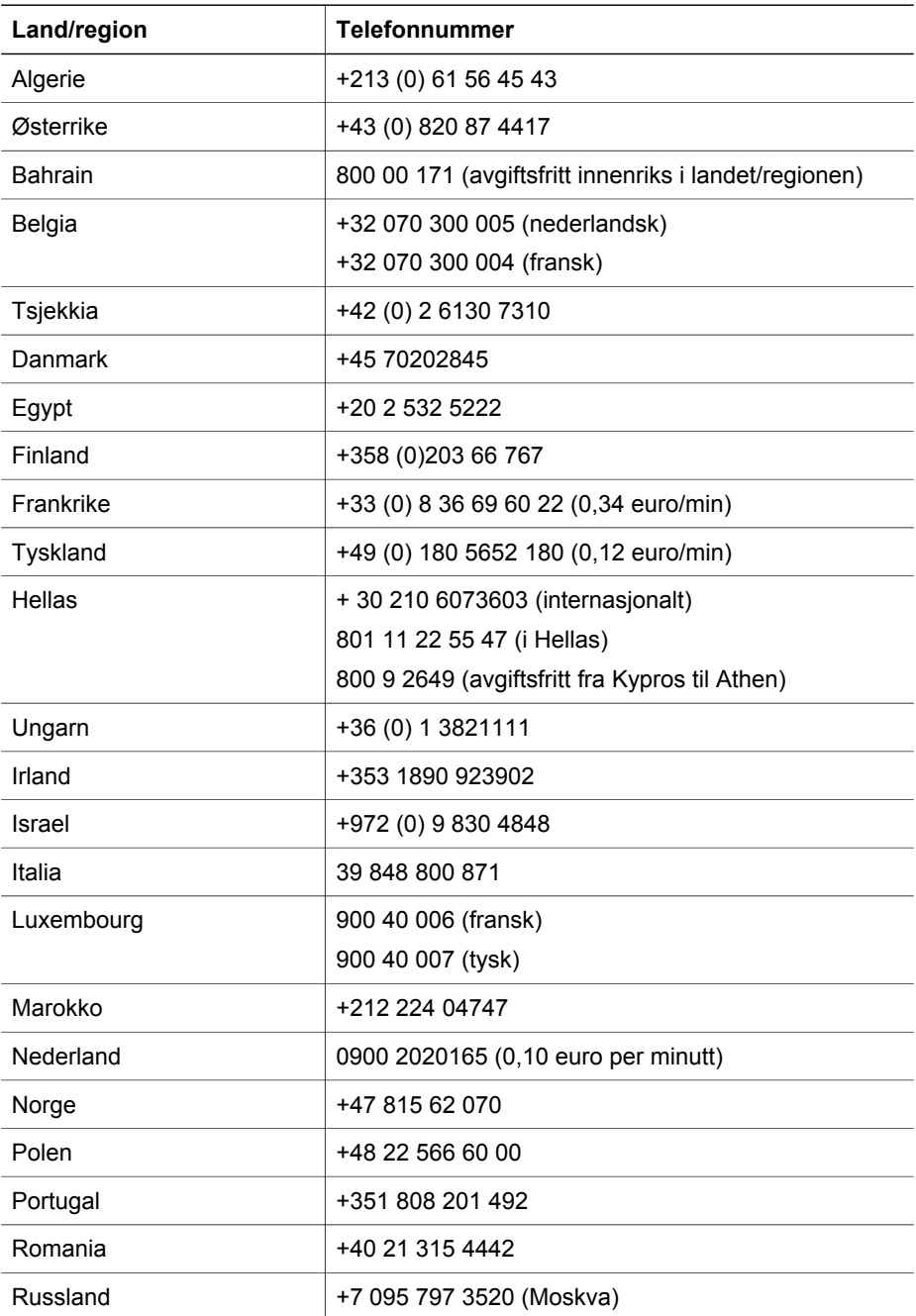

#### Kapittel 7

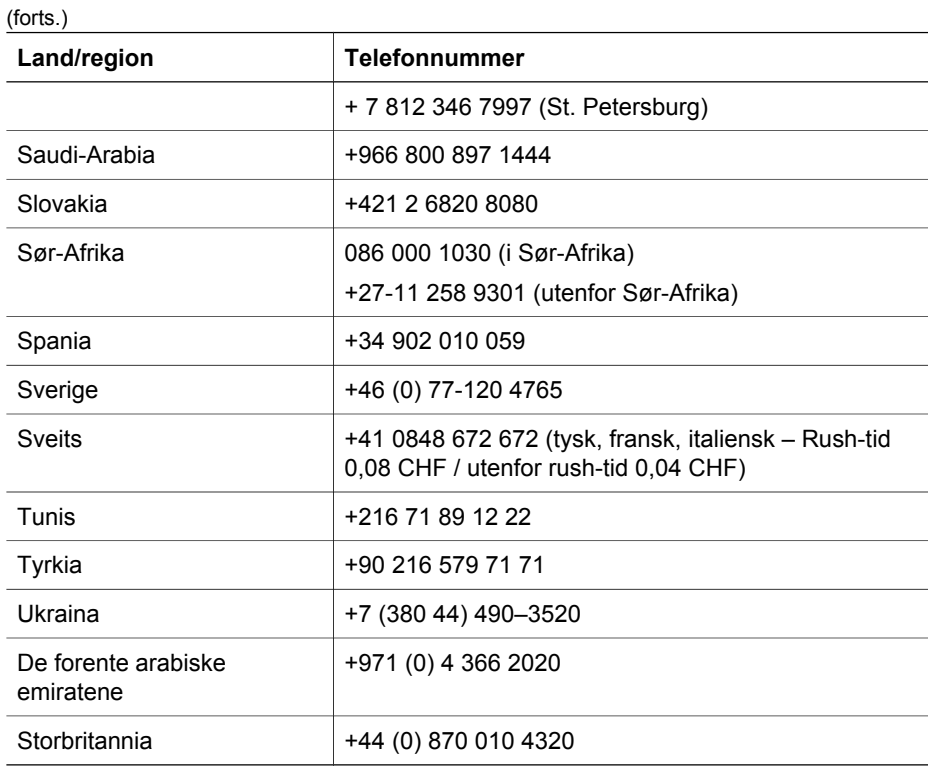

Gå tilbake til [Produktsupport](#page-43-0).

#### **Annen telefonsupport globalt**

Telefonnumre til og behandlingspraksis ved HPs produktsupportsenter kan bli endret. Besøk følgende websted for å undersøke detaljer og betingelser omkring telefonsupport i landet/regionen der du bor: [www.hp.com/support.](http://www.hp.com/support)

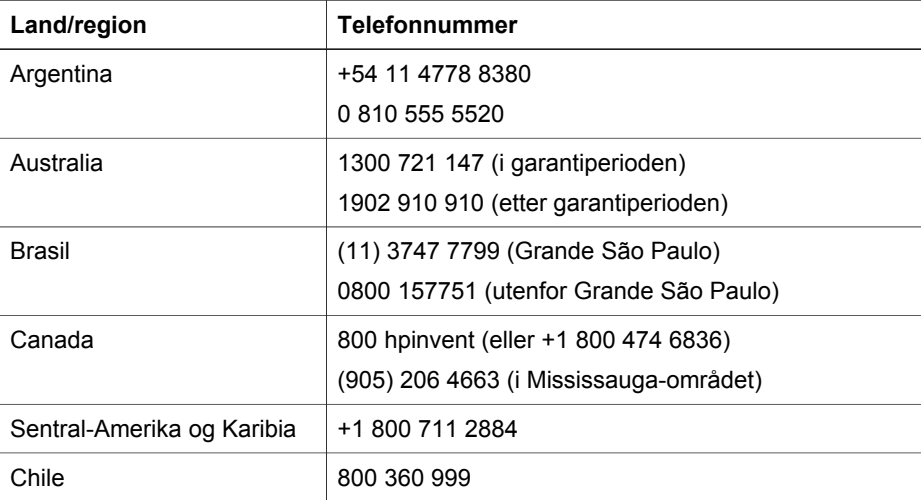

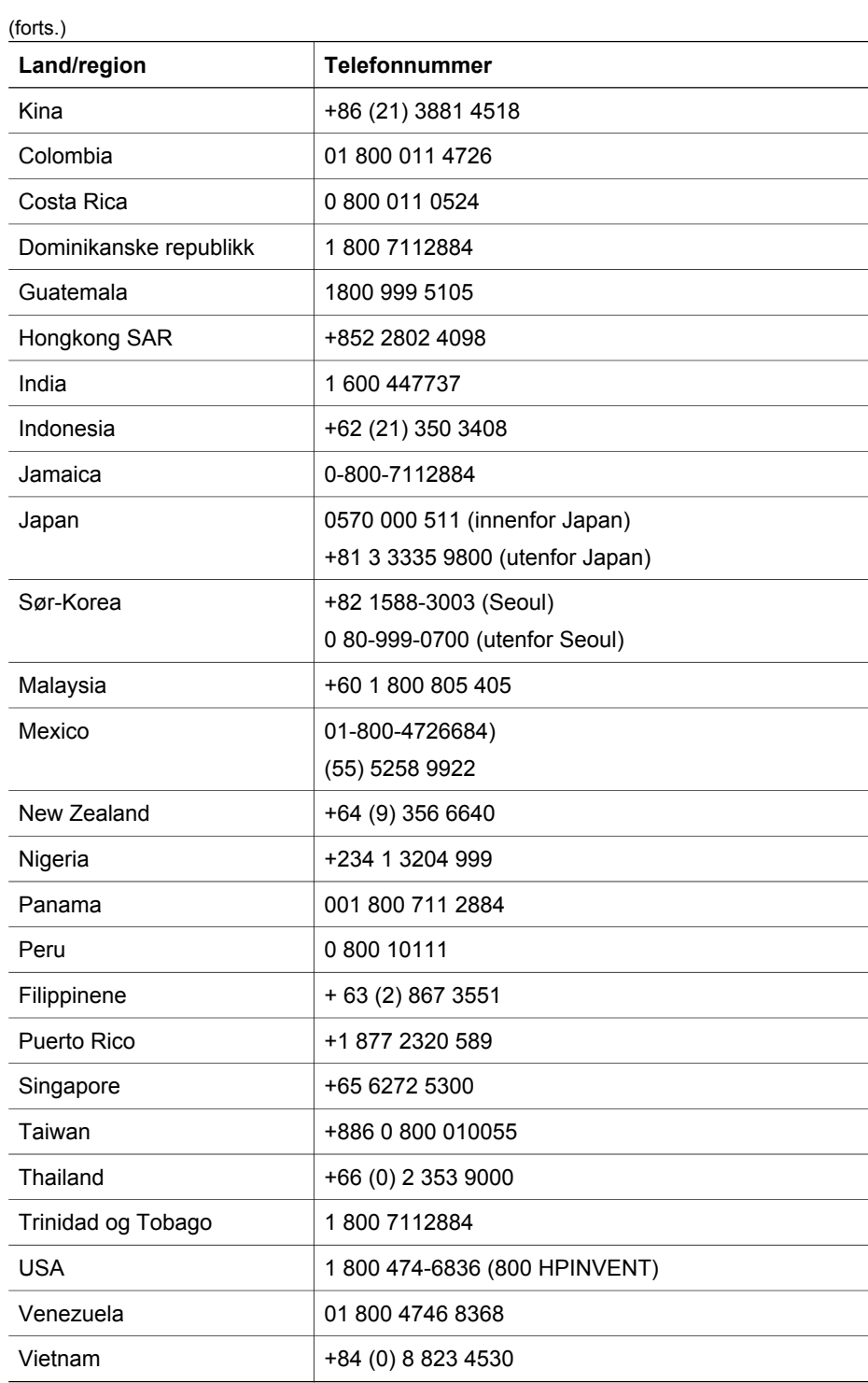

Gå tilbake til [Produktsupport](#page-43-0).

## <span id="page-48-0"></span>**8 Informasjon om forskrifter og produktspesifikasjoner**

Dette avsnittet inneholder informasjon om forskrifter og produktspesifikasjoner for skanneren i HP Scanjet 7600-serien og dens tilbehør.

- Spesifikasjoner for skanneren
- [Spesifikasjoner for transparentadapter \(TMA\)](#page-49-0)
- [Spesifikasjoner for automatisk dokumentmater \(ADM\)](#page-49-0)
- [Miljømessige spesifikasjoner for skanneren, dokumentmateren og](#page-49-0) [transparentadapteren](#page-49-0)

## **Spesifikasjoner for skanneren**

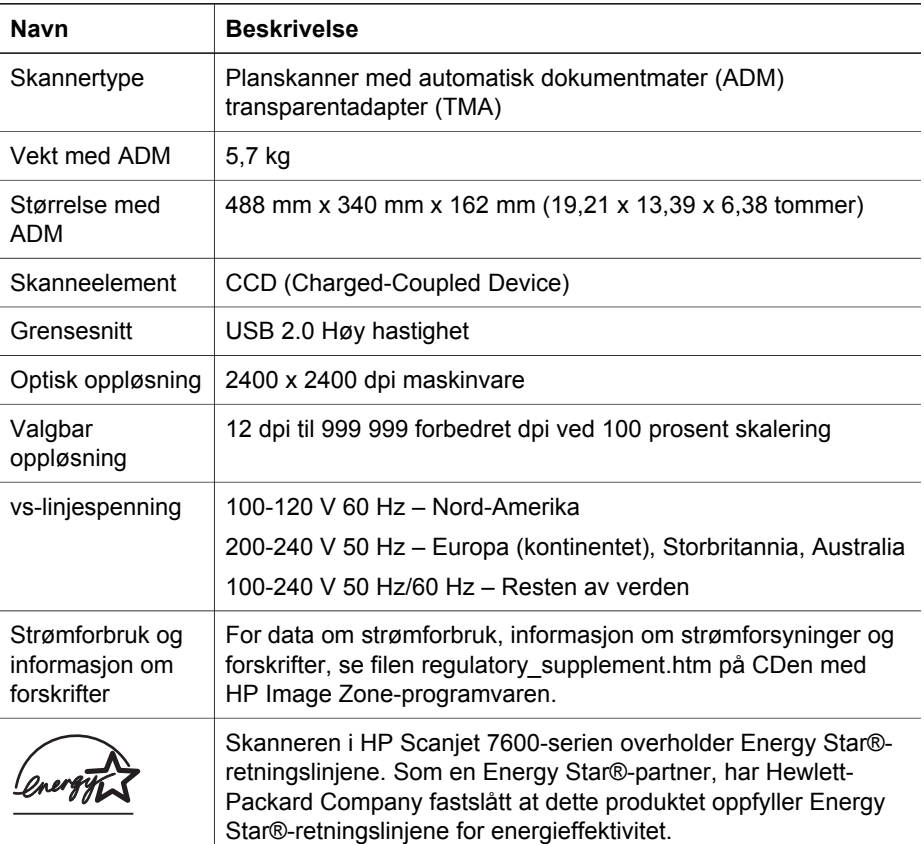

Gå tilbake til Informasjon om forskrifter og produktspesifikasjoner.

## <span id="page-49-0"></span>**Spesifikasjoner for transparentadapter (TMA)**

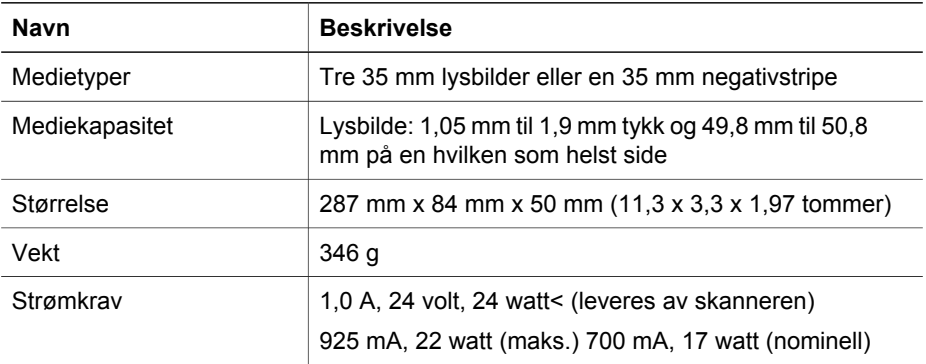

Gå tilbake til [Informasjon om forskrifter og produktspesifikasjoner.](#page-48-0)

## **Spesifikasjoner for automatisk dokumentmater (ADM)**

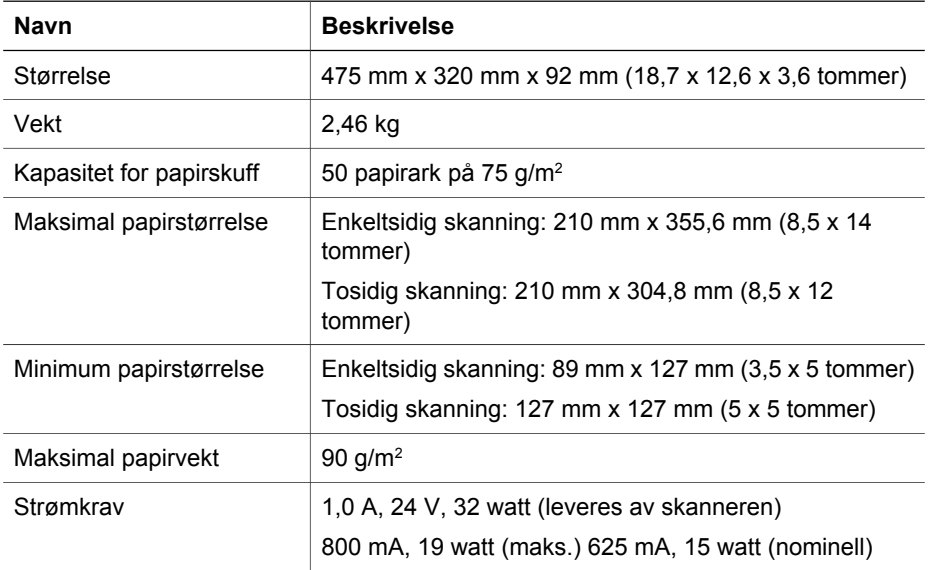

Gå tilbake til [Informasjon om forskrifter og produktspesifikasjoner.](#page-48-0)

## **Miljømessige spesifikasjoner for skanneren, dokumentmateren og transparentadapteren**

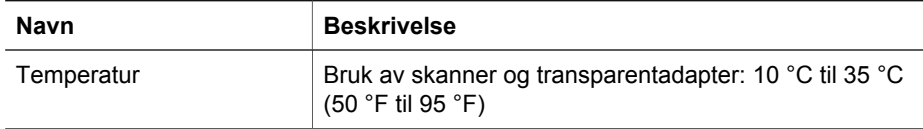

#### Kapittel 8

(forts.)

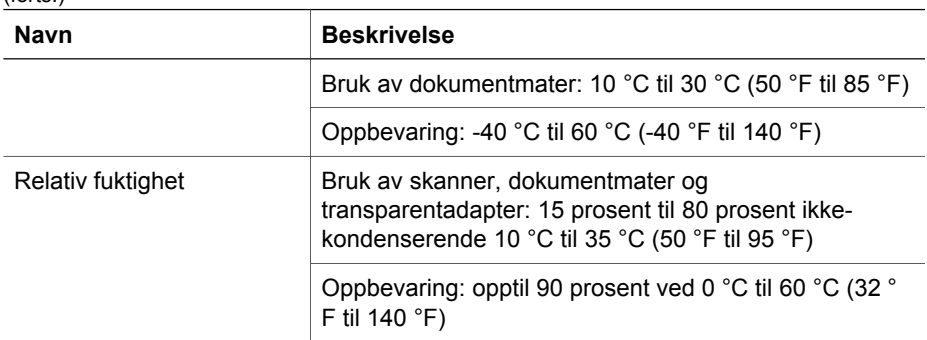

Gå tilbake til [Informasjon om forskrifter og produktspesifikasjoner.](#page-48-0)